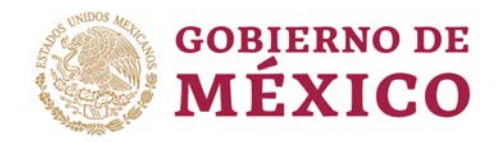

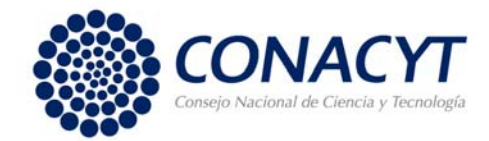

# **MANUAL DE USUARIO REGISTRAR NUEVA SOLICITUD CIENCIA DE FRONTERA**

**VERSIÓN 2.0** 

**OCTUBRE 2019** 

"2019, Año del Caudillo del Sur, Emiliano Zapata"

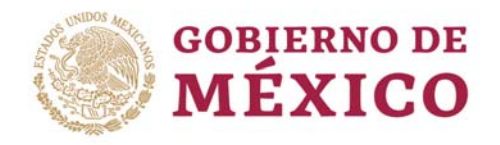

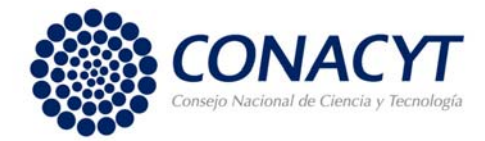

# **CONTENIDO**

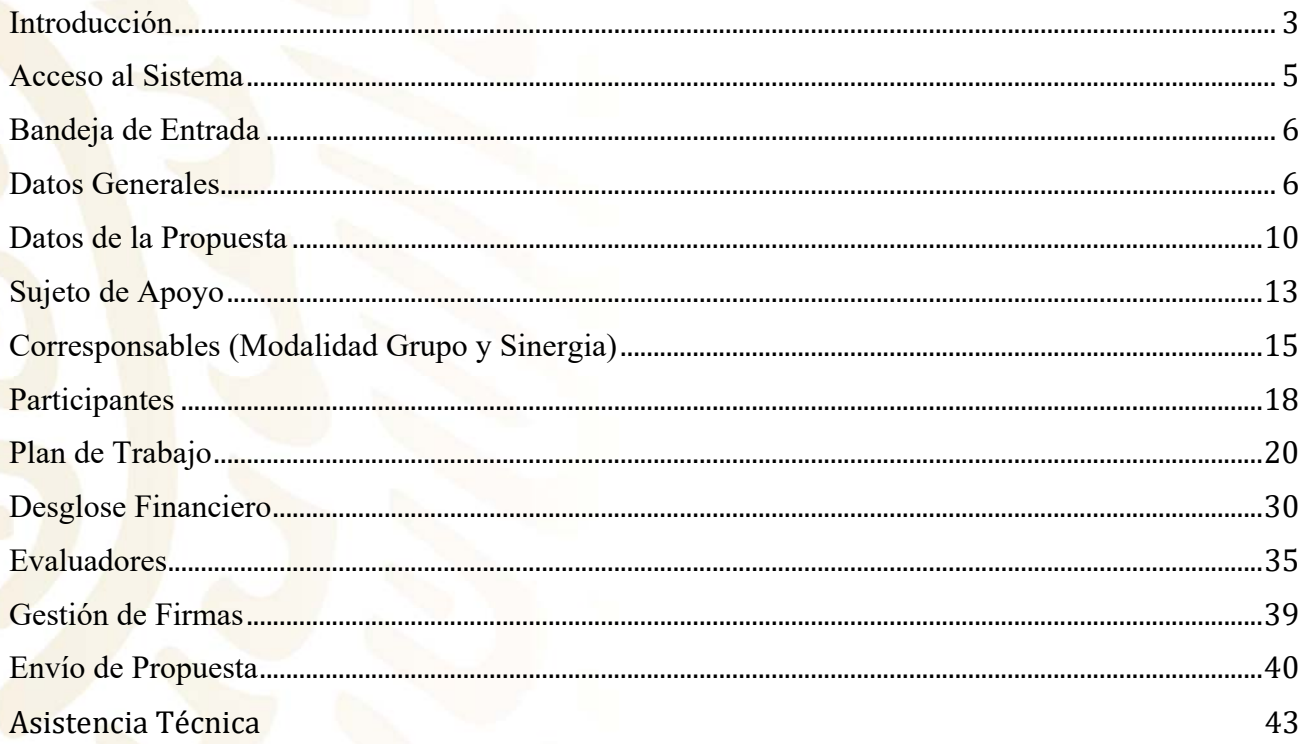

# "2019, Año del Caudillo del Sur, Emiliano Zapata"

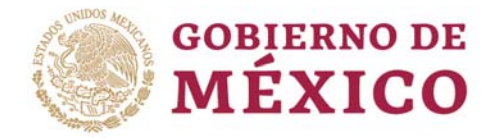

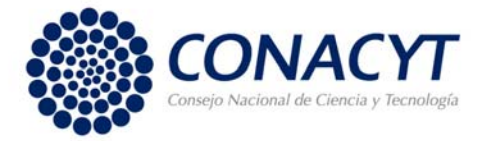

#### **Introducción**

El presente documento es el Manual de usuario del Sistema Ciencia de Frontera para el registro de la Propuesta. El sistema del SCF (Sistema Ciencia de Frontera) fue desarrollado por la Unidad de Tecnologías de la Información y Comunicaciones en conjunto con la Dirección de Investigación Científica Básica del Consejo Nacional de Ciencia y Tecnología (CONACYT).

Este documento no es de carácter normativo y su único objetivo es el de ayudar a las personas autorizadas a utilizar el sistema adecuadamente. Sus autores y propietarios no se hacen responsables del mal uso que se le pueda dar a la información aquí contenida sin la autorización de los mismos.

#### **Ciencia de Frontera**

Con el objetivo de expandir las fronteras del conocimiento, el Consejo Nacional de Ciencia y Tecnología (CONACYT) creo el programa de 'Investigación en Ciencia de Frontera 2015', que busca contribuir a un cambio en el entendimiento de conceptos científicos existentes y generar nuevas agendas de conocimiento en los diversos campos científicos y tecnológicos.

La generación de conocimiento novedoso o ciencia de frontera, es la fuente fundamental, la raíz, del cambio tecnológico de vanguardia y de la innovación tecnológica. Es por esto, que es crucial apoyar a la investigación científica que tenga posibilidades de avanzar las fronteras del conocimiento, con una visión de largo plazo, con referentes de calidad internacional.

#### **A quién va dirigido**

Está dirigida a investigadores que pertenezcan a Instituciones de Educación Superior públicas y particulares, Centros Públicos de Investigación y en general a Instituciones federales y estatales del sector público que cuenten con una constancia de inscripción o preinscripción al Registro Nacional de Instituciones y Empresas Científicas y Tecnológicas (RENIECYT) y que desarrollen actividades de investigación, a presentar propuestas encaminadas a generar conocimiento científico nuevo o ciencia de frontera

#### **Objetivos del manual**

- Proporcionar una guía para que el usuario pueda operar el sistema de Ciencia de Frontera de forma correcta, orientándolo sobre cómo ingresar, registrar y actualizar: los Datos Generales de la propuesta, la descripción de la propuesta, la Institución proponente que en caso de resultar aprobada su propuesta será el Sujeto de Apoyo, las Instituciones Corresponsables y de los Investigadores participantes conforme a la modalidad seleccionada, el Plan de Trabajo, el Desglose Financiero (gasto corriente y gasto de inversión), los Evaluadores. Así cómo enviar las notificaciones para firmar la carta oficial de postulación, la carta de apoyo institucional y la carta de participación según la modalidad seleccionada, gestionar su firma digital para firmar dichas cartas y enviar su propuesta.
- Al término de la lectura de este documento, el usuario estará familiarizado con el entorno de trabajo, el comportamiento de las pantallas, la iconografía utilizada y la forma de operar el sistema para registrar su propuesta en el mismo.

#### "2019, Año del Caudillo del Sur, Emiliano Zapata"

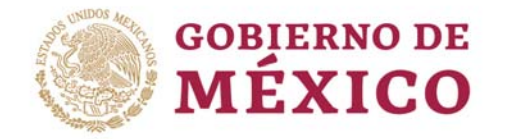

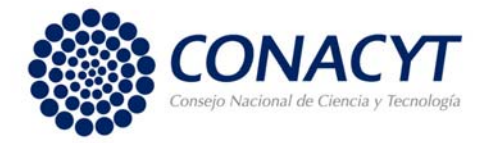

#### **Recomendaciones de Uso**

- Uso de navegador: Se recomienda utilizar el navegador Google Chrome, en su versión más reciente.
- Datos de navegación: Se recomienda borrar las cookies, caché y otros datos de sitios para eliminar archivos e imágenes almacenados que impidan el correcto funcionamiento del sistema.
- Salida correcta del sistema: Se deberá seleccionar la opción Cerrar la sesión

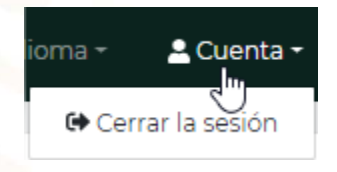

 **Nota:** Recuerde que debe llenar los campos en inglés excepto aquellos donde se seleccione de un catálogo, y aquellos donde se indique que deben ser capturados en español. **En caso de que lleve más de 45 minutos de inactividad es recomendable cerrar el sistema y volver a ingresar.**

### "2019, Año del Caudillo del Sur, Emiliano Zapata"

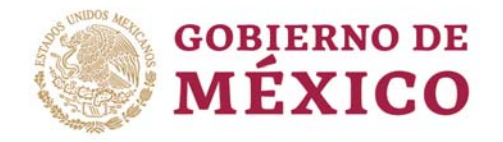

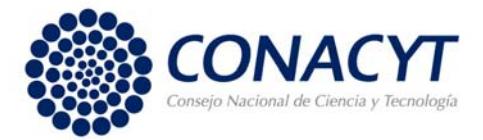

# **Acceso al Sistema**

Procedimiento:

- 1. Acceso a la página de CONACYT: http://www.conacyt.gob.mx/
- 2. Seleccionar el apartado de "Convocatorias y Resultados", seleccionar a la opción "Convocatoria Ciencia de Frontera 2019"
- 3. Dar en el icono "Acceso al sistema de captura de propuestas"
- 4. Se muestra una pantalla de Ciencia de Frontera, dentro de esta pantalla debe seleccionar el icono de

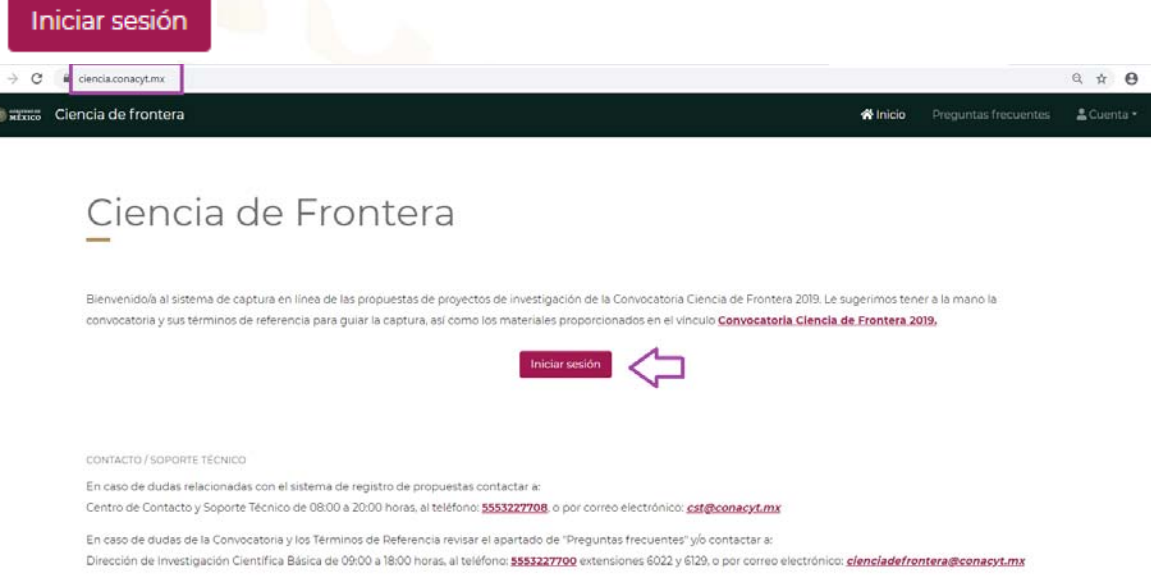

5. En esta pantalla debe ingresar con su usuario (correo electrónico) y contraseña que registró en el sistema CVU del CONACYT.

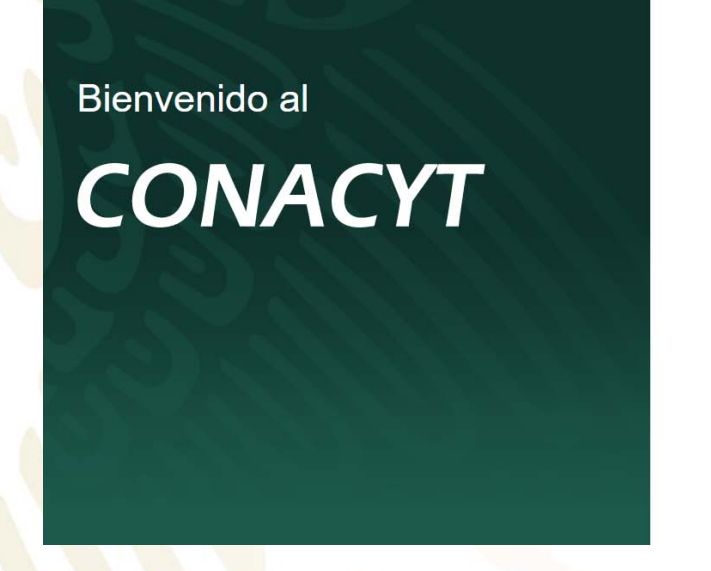

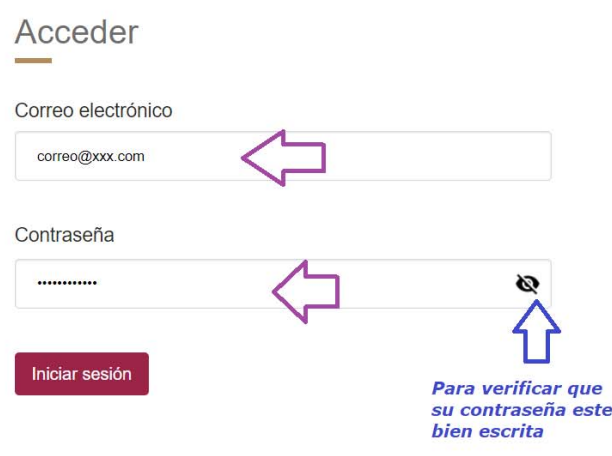

### "2019, Año del Caudillo del Sur, Emiliano Zapata"

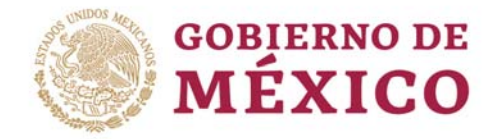

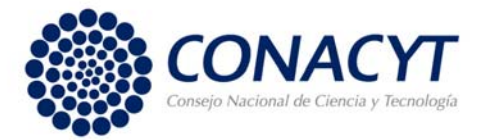

# **Bandeja de Entrada**

La bandeja de entrada está asociada a su cuenta (personalizada con su nombre y número de CVU). En este lugar podrá ver las notificaciones relacionadas a la convocatoria y seleccionar los roles de ingreso al sistema, conforme avance en su proyecto podrá notar su utilidad. En la parte superior está el menú de navegación principal.

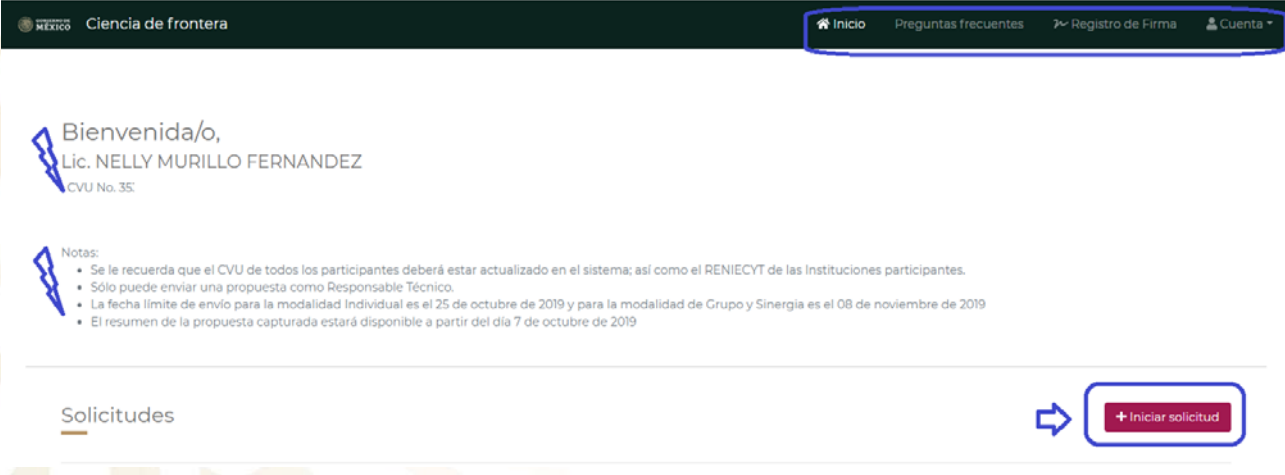

# **Nueva Solicitud**

Procedimiento:

1. Para registrar una **nueva solicitud** deberá dar clic en el botón "**Iniciar solicitud**", desplegándose la pantalla de Datos Generales donde podrá iniciar la captura de la propuesta.

# **Datos Generales**

Todos los campos de esta pantalla son obligatorios y requeridos para poder guardar la información. La propuesta debe ser capturada en inglés excepto los campos donde se seleccionen de un catálogo, y aquellos donde se indique que deben ser capturados en español.

Le recomendamos trabajar la información en un editor de texto para que pueda copiar y pegar en la aplicación. El sistema asignará un número de solicitud siempre y cuando se guarde toda la información.

Procedimiento:

Seleccionar el tipo de modalidad que corresponda a su propuesta conforme a la Convocatoria y los Términos de Referencia (Individual, Grupo o Sinergia)

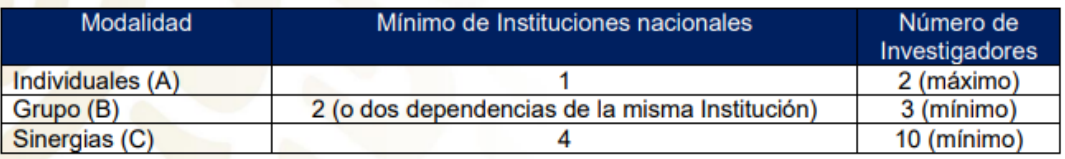

"2019, Año del Caudillo del Sur, Emiliano Zapata"

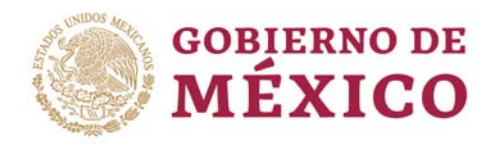

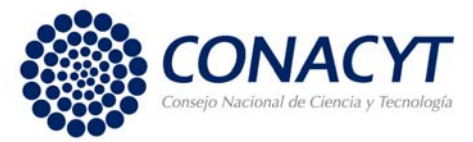

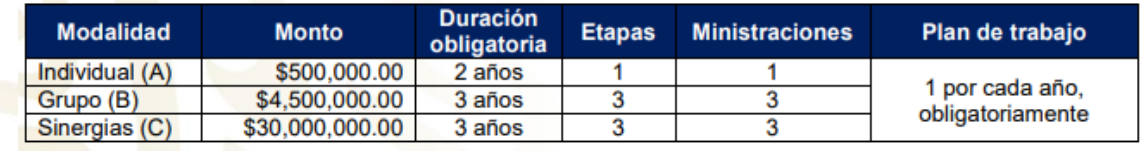

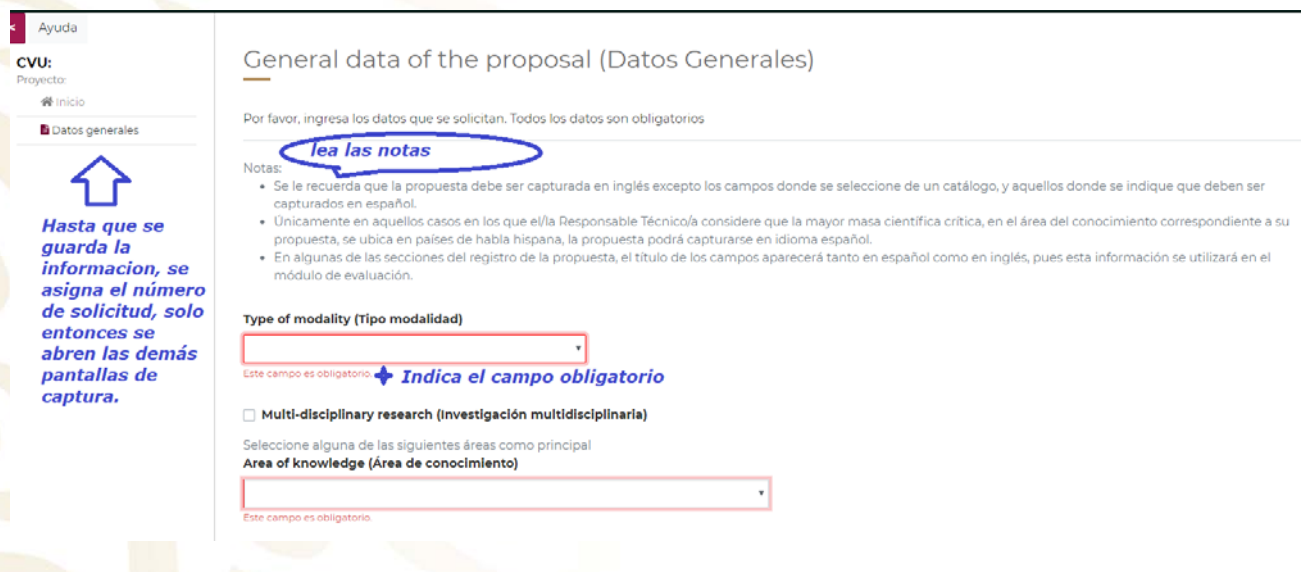

**NOTAS:** Al momento de guardar no se podrá modificar esta información. En caso de que decida cambiar de modalidad tendrá que crear una nueva solicitud. **Recuerde que sólo se permite el envío de una solicitud.** 

2. En caso de que su proyecto pertenezca al área de Investigación multidisciplinaria, deberá seleccionar esta casilla y después tomar un área de conocimiento como principal. En caso contrario siga al paso 3.

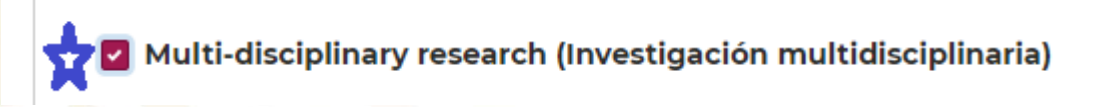

3. Seleccione el Área de conocimiento, una vez seleccionada se abrirá el catálogo de Campo de conocimiento, Disciplina, Subdisciplina (estos campos se van abriendo conforme va eligiendo el campo previo)

#### "2019, Año del Caudillo del Sur, Emiliano Zapata"

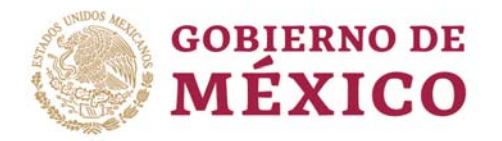

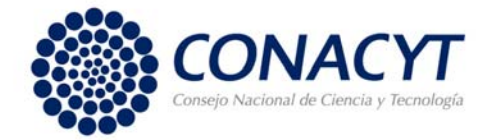

# Multi-disciplinary research (Investigación multidisciplinaria) Seleccione alguna de las siguientes áreas como principal Area of knowledge (Área de conocimiento) **Ciencias Sociales** Field of knowledge (Campo de conocimiento) Demografía **Discipline (Disciplina)** Demografía geográfica **Subdiscipline (Subdisciplina)** Demogeografía Demografía local Demografía regional Demografía rural Demografía urbana Movilidad y migraciones interiores Movilidad y migraciones internacionales Otras

- 4. Capture la Especialidad
- 5. Puede capturar más de una Palabras clave relaciona con el proyecto, Ingrese una palabra y pulse ENTER o coma para registrarla.

Key word (Palabra clave) (Ingrese una palabra y pulse enter o coma para registrarla)

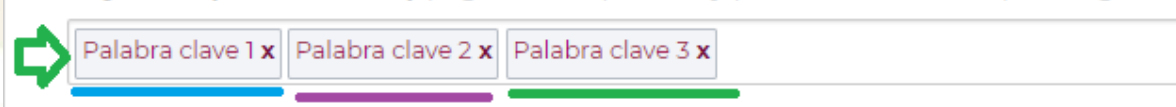

- 6. El Título de la propuesta (en español)
- 7. El Título de la propuesta
- 8. El Resumen ejecutivo (en español)
- 9. El Resumen ejecutivo.

#### "2019, Año del Caudillo del Sur, Emiliano Zapata"

Av. Insurgentes Sur 1582, Crédito Constructor, Benito Juárez, C.P. 03940, CDMX, t: 01 (55) 5322.7700

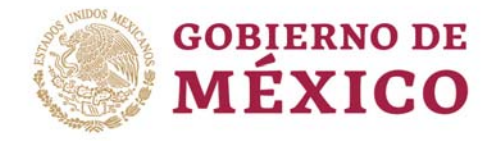

**a** Guarda

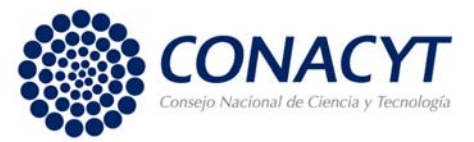

Executive summary (Resumen ejecutivo en inglés) (Será la versión pública de la propuesta)

notes.Please check the notes.Please check the notes.Please check the notes.Please check the notes.Please check the notes.Please check the notes.Please check the notes.Please check the notes Please check the notes Please check the notes Please check the notes Please check the notes Please check the notes Please check the notes Please check the notes Please check the notes.Please check the notes.Please check the notes

> Indica el numero maximo que debe contener la caja de texto

Se habilita cuando todos los campos requeridos estan capturados y con la cantidad minima requerida.

**NOTAS:** Debe respetar el número de caracteres máximos indicado en cada campo para que el sistema le permita guardar la información de su propuesta.

FRANCE CREAMING ANDERS AND ANNES EN MAIN ANDERS AND ANNES EN MAIN

El sistema no permite capturar menos de 15 caracteres en estos campos. El sistema pondrá el recuadro de captura en rojo cuando alguna de las 2 condiciones anteriores no se cumpla.

10. Una vez que esta pantalla contenga todos los campos llenos con el mínimo de información botón de **GUARDAR** se habilitara.

Dar clic en el botón "Guardar"

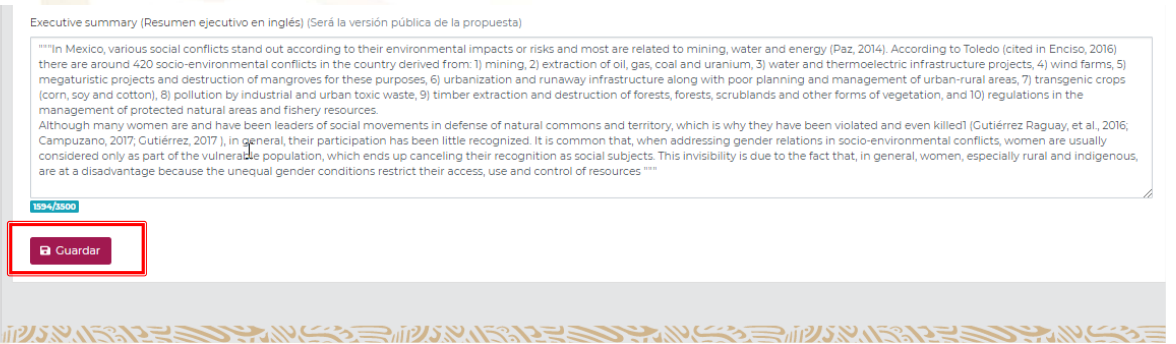

Al dar clic en el botón "Guardar" se asignará un número de solicitud (ID) y se deshabilitará el campo de Modalidad. En caso de que decida cambiar de modalidad tendrá que crear una nueva solicitud.

 $\blacksquare$  Guardar Una nueva solicitud ha sido creada con el identificador 1452 MUSNABRANE SENDAN, CARE CAPTAINS NATURE

**NOTAS:** Después de Guardar puede modificar la información de esta pantalla excepto la modalidad. Cuando

Una vez que asigna el número de solicitud se habilitarán las otras secciones para registrar la propuesta.

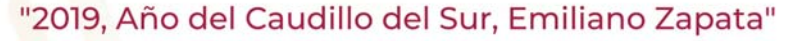

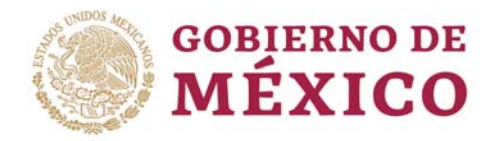

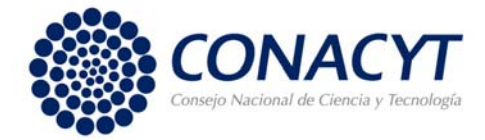

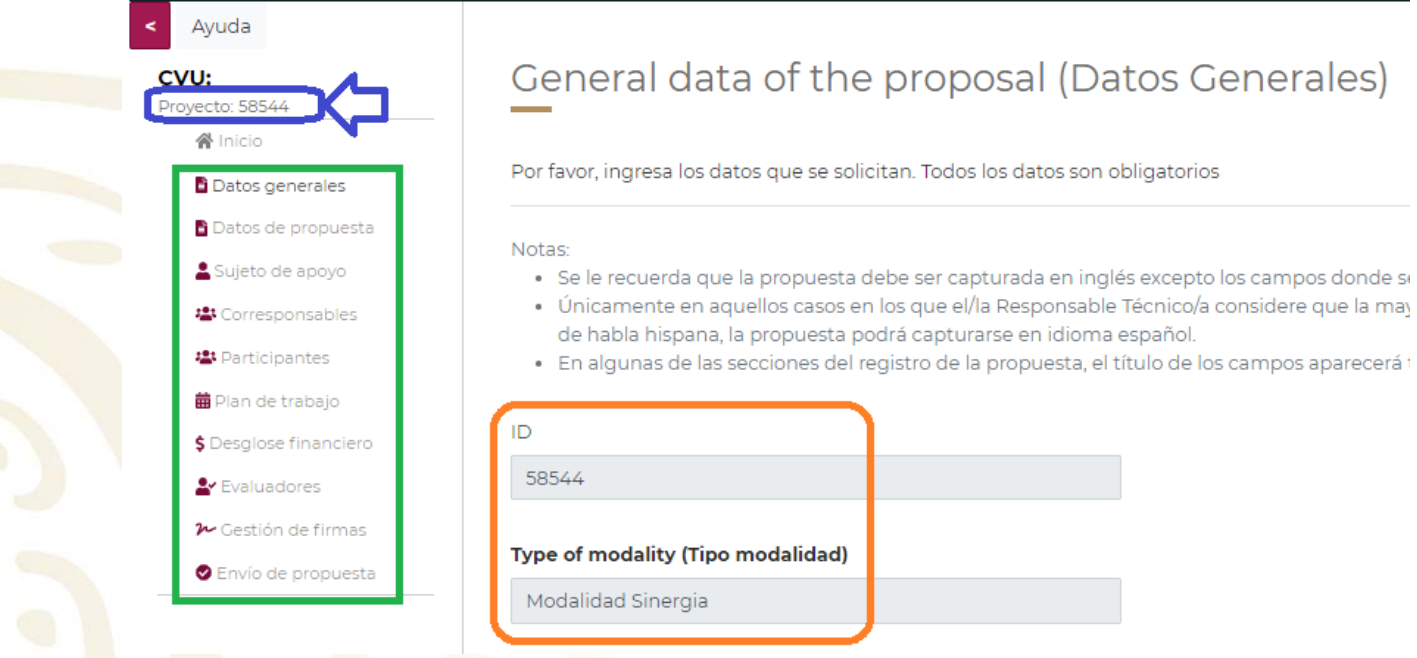

# **Datos de la Propuesta**

En esta pantalla deberá capturar la información relacionada con el Objetivo general, Objetivos específicos, Antecedentes, Descripción, Hipótesis y/o predicciones, Metodología, Resultados, Mecanismos, Acciones de apropiación social del conocimiento generado, y Bibliografía de su proyecto. Podrá realizar guardados parciales de la información que capture.

#### Procedimiento:

A partir de esta sección y en la demás podrá hacer guardados parciales de la información. Con el botón GUARDAR. Para asegurarse que se está guardando la información el sistema envía un mensaje como el que se muestra en la imagen.

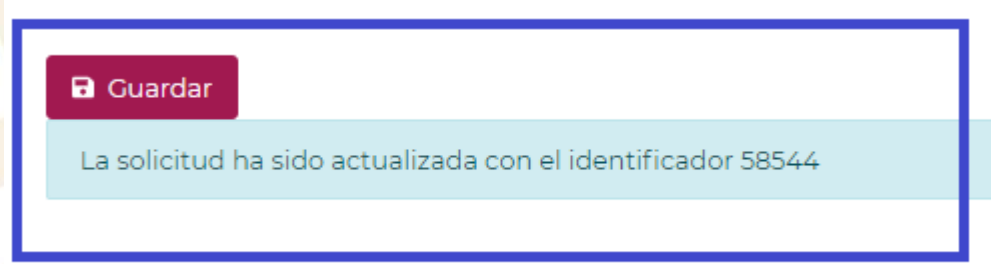

1. Capturar el Objetivo general. La redacción de este objetivo debe comenzar con un verbo en infinitivo

#### "2019, Año del Caudillo del Sur, Emiliano Zapata"

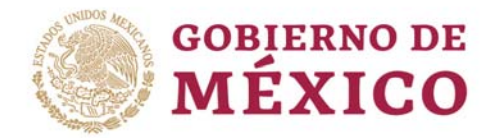

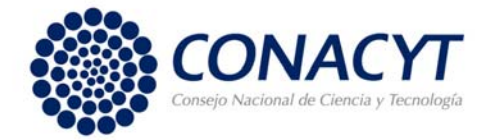

#### Overall objective (Objetivo general) (debe iniciar en verbo en infinitivo)

El infinitivo es el verbo sin conjugar, que no es núcleo del predicado, y que termina en: AR, ER, IR.

#### 103/1000

2. Para capturar a los Objetivos específicos debe dar clic en el botón "Agregar objetivos específicos".

Agregar objetivos específicos

Agregar objetivos específicos

Agregar objetivos específicos

Se abrirá una ventana emergente en la que deberá capturar la redacción para cada objetivo. **Estos objetivos se retoman en el Plan de Trabajo** 

Capturar el identificador del Objetivo específico y su descripción. Este identificador servirá para llevar un orden en el Plan de Trabajo

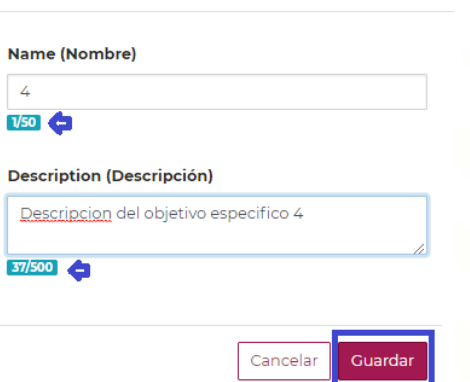

Para guardarlos debe dar clic en el botón "Guardar". Los objetivos se mostrarán listados en la pantalla general.

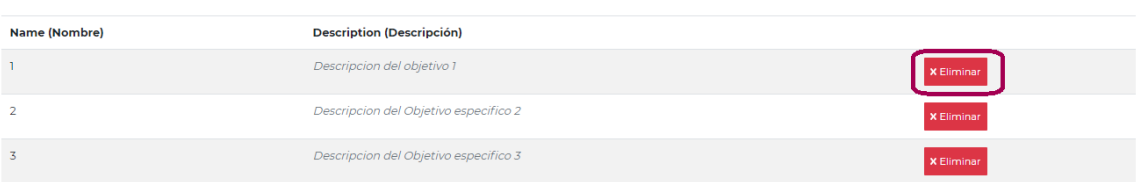

**NOTA:** No podrá editar esta información, pero si podrá eliminar su captura.

"2019, Año del Caudillo del Sur, Emiliano Zapata"

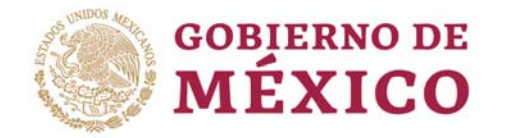

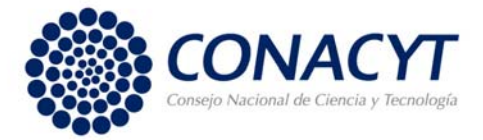

- 3. Capturar los Antecedentes, (máximo 8000 caracteres)
- 4. Capturar la Descripción, (máximo 7000 caracteres)
- 5. Capturar las Hipótesis y/o predicciones, (máximo 3500 caracteres)
- 6. Capturar la Metodología, (máximo 14000 caracteres)
- 7. Capturar los Resultados, (máximo 8000 caracteres)
- 8. Capturar los Mecanismos para integrar los diversos resultados generados en las líneas de investigación propuestas, (máximo 4000 caracteres)
- 9. Capturar las Acciones de apropiación social del conocimiento generado, (máximo 2000 caracteres)
- 10. Capturar la Bibliografía de su proyecto (máximo 3500 caracteres)
- 11. Anexar el archivo que contiene el Protocolo de la propuesta. Dar clic en el botón " Protocol (Protocolo)

El protocolo de la propuesta deberá enviarse como archivo pdf no mayor a 2MB, adjunto a través del sistema, como material de apoyo para la evaluación de la propuesta. No deberá contener información distinta a la capturada en el sistema, pero es posible incorporar figuras, gráficas, formulas, entre otros

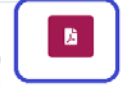

El sistema desplegara una ventana para buscar la ruta donde se encuentra el archivo deseado.

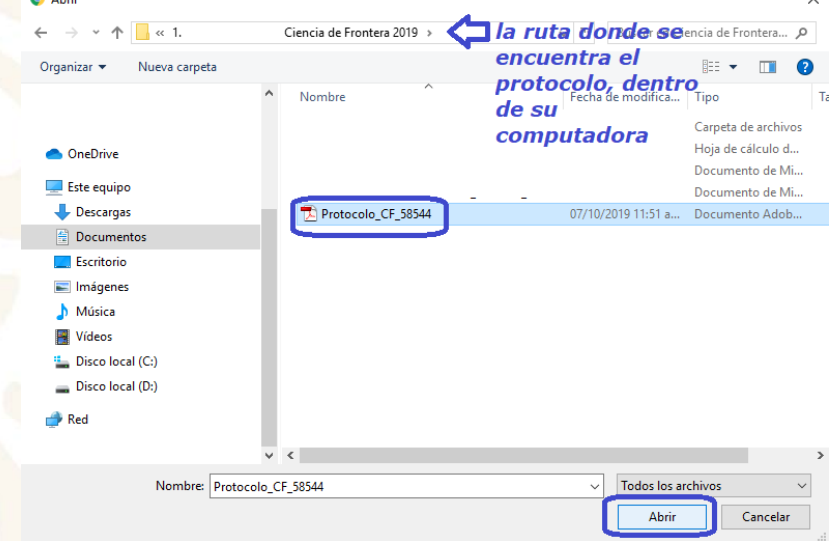

**NOTA:** Debe respetar el tamaño y tipo de archivo definidos en los Términos de Referencia (el protocolo de la propuesta no deberá contener información distinta a la capturada en el sistema, pero es posible incorporar figuras, gráficas, fórmulas, entre otros.)

Una vez que el sistema recibe el archivo en pdf, le mostrara la pantalla como se observa.

"2019, Año del Caudillo del Sur, Emiliano Zapata"

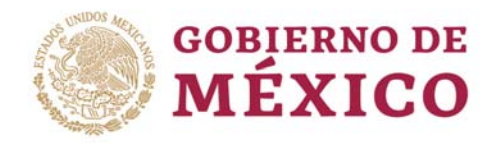

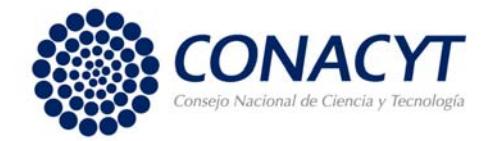

#### **Protocol (Protocolo)**

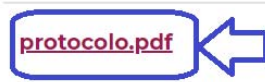

Seleccione un archivo únicamente si desea actualizar el documento cargado

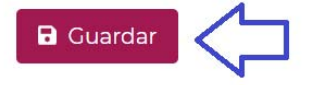

#### Debe dar clic en el botón "Guardar"

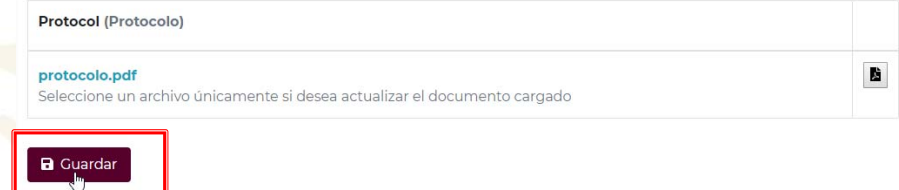

Para verificar que el archivo que subió es el correcto debe dar clic en el vínculo de protocolo.pdf, el sistema le abrirá en una nueva pestaña el archivo, en caso de que requiera cambiarlo deberá dar clic de nuevo desde el paso 11.

**NOTA:** Asegúrese que el archivo es el correcto, una vez enviada la solicitud no hay forma de cambiar el archivo pdf.

# **Sujeto de Apoyo**

Procedimiento:

1. Capturar el número de RENIECYT de la Institución Sujeto de Apoyo proponente. Dar clic en el botón "Buscar"

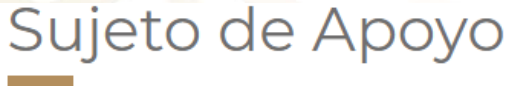

#### Reniecyt de la institución

1234567

Q Buscar

# 7 digitos del Número de Registro del RENIECYT

"2019, Año del Caudillo del Sur, Emiliano Zapata"

Av. Insurgentes Sur 1582, Crédito Constructor, Benito Juárez, C.P. 03940, CDMX, t: 01 (55) 5322.7700 www.conacyt.gob.mx

 $\mathbf{B}^{\top}$ 

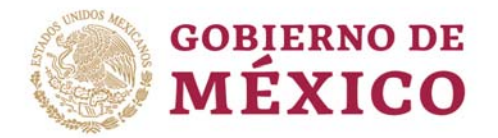

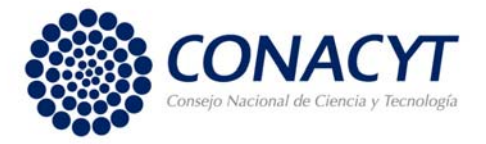

2. Si la Institución está registrada en el RENIECYT, se desplegará la información del Responsable Técnico y del Representante Legal de modo solo lectura. En esta pantalla deberá agregar el CVU del responsable administrativo de su institución y dar clic en "BUSCAR"

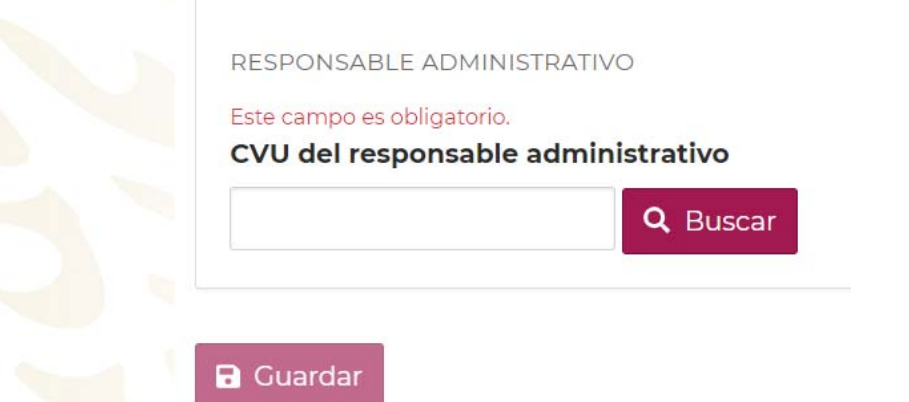

Una vez que se despliega la información del administrador se habilitara el botón de GUARDAR. De clic y Guarde la información.

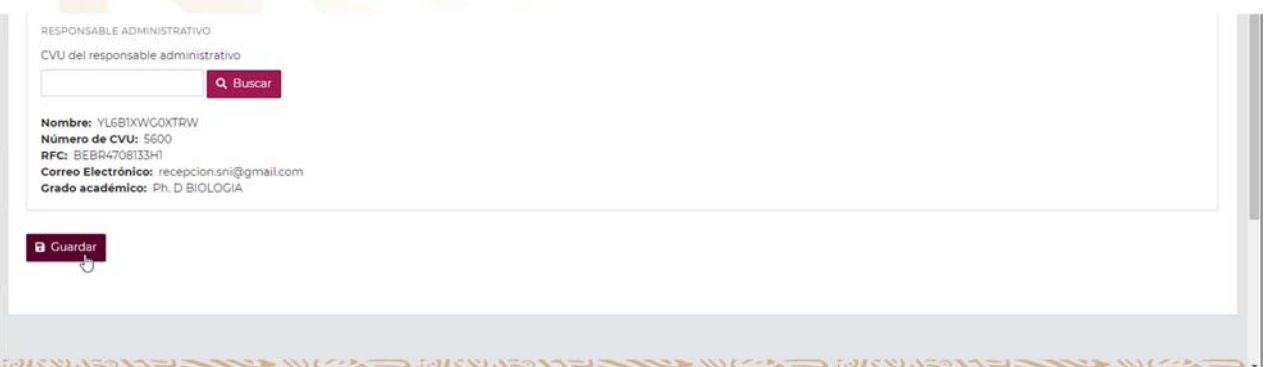

#### **Casos especiales:**

**Si usted no cuenta con nivel del SNI,** deberá agregar en esta pantalla un archivo donde compruebe el grado de doctor.

#### Documento de grado Este campo es obligatorio.

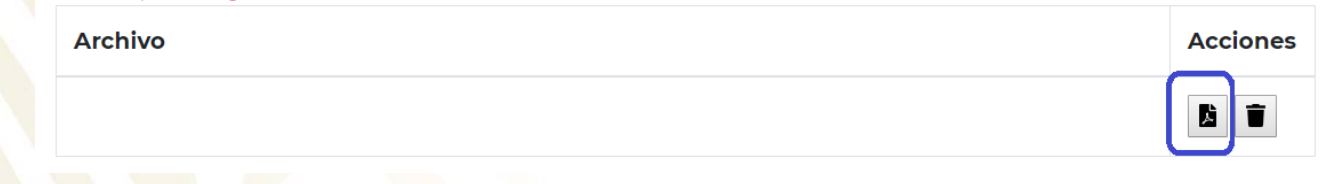

#### "2019, Año del Caudillo del Sur, Emiliano Zapata"

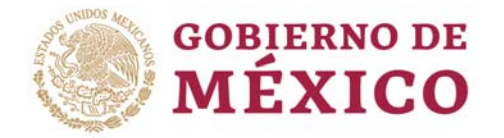

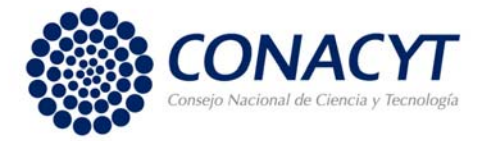

**En el Reniecyt hay más de dos representantes legales.** En caso de que en el RENIECYT se encuentre como Representante Legal más de una persona, usted deberá seleccionar al Representante Legal que va a firmar la Carta Oficial de Postulación.

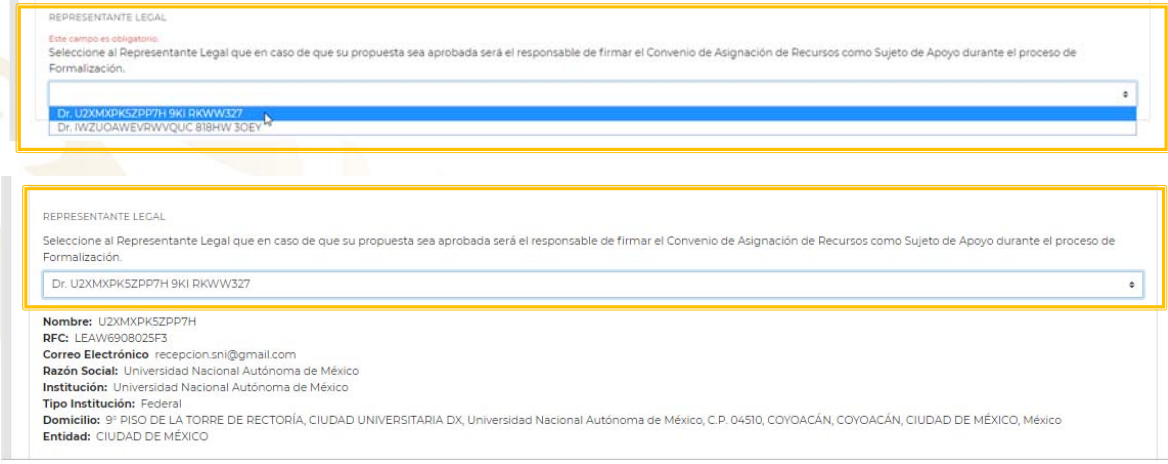

# **Corresponsables (Solo se muestra en la Modalidad Grupo y Sinergia, No aplica para la modalidad Individual)**

Procedimiento:

1. Capturar el número de RENIECYT de la Institución Corresponsable. Dar clic en el botón "Buscar"

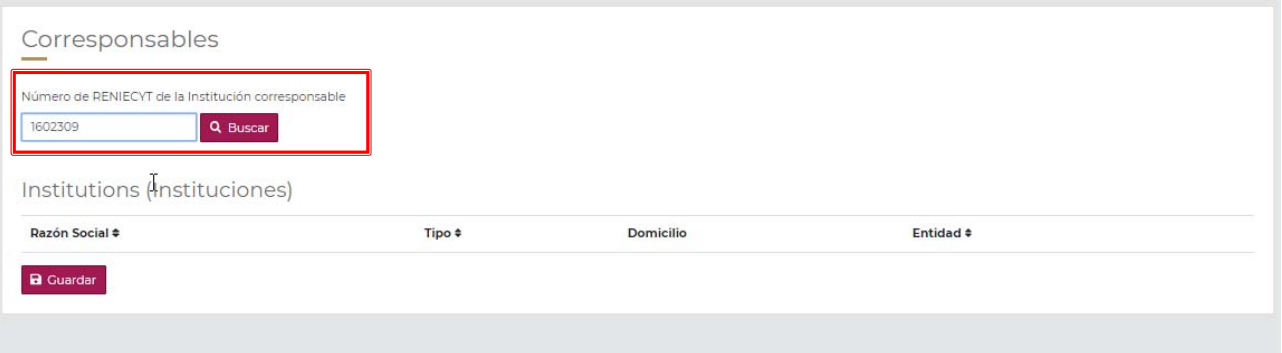

ミルクメヌハミ

#### "2019, Año del Caudillo del Sur, Emiliano Zapata"

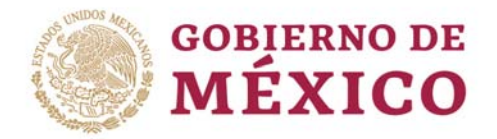

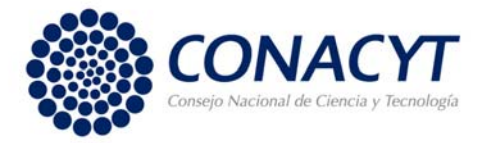

Si el número de RENIECYT está registrado el sistema mostrara la información de la Institución Número de RENIECYT de la Institución corresponsable

Q Buscar

# Institutions (Instituciones)

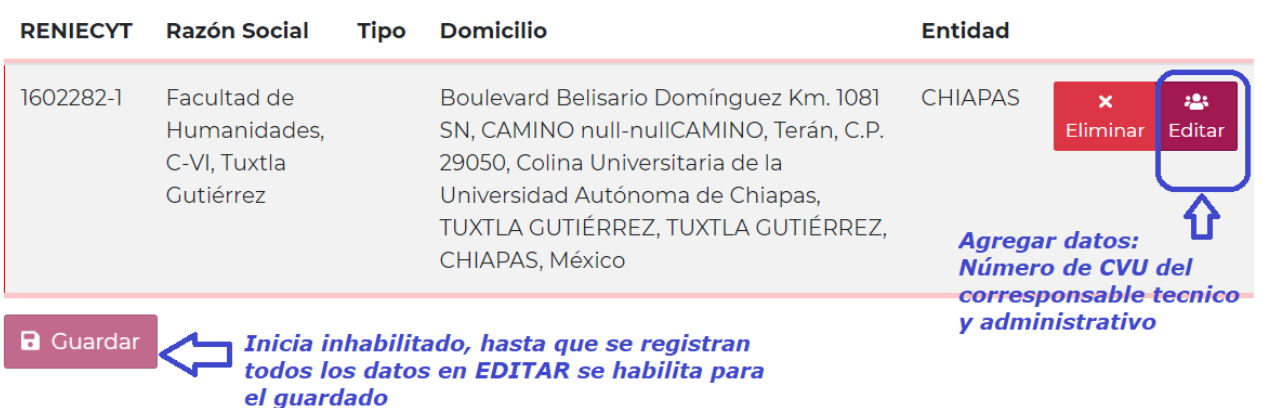

2. Dar clic en el botón "Editar" para capturar a los Corresponsables Técnico y Administrativo de dicha Institución. Se abrirá una ventana emergente en donde deberá capturar el número de CVU del corresponsable técnico y corresponsable administrativo.

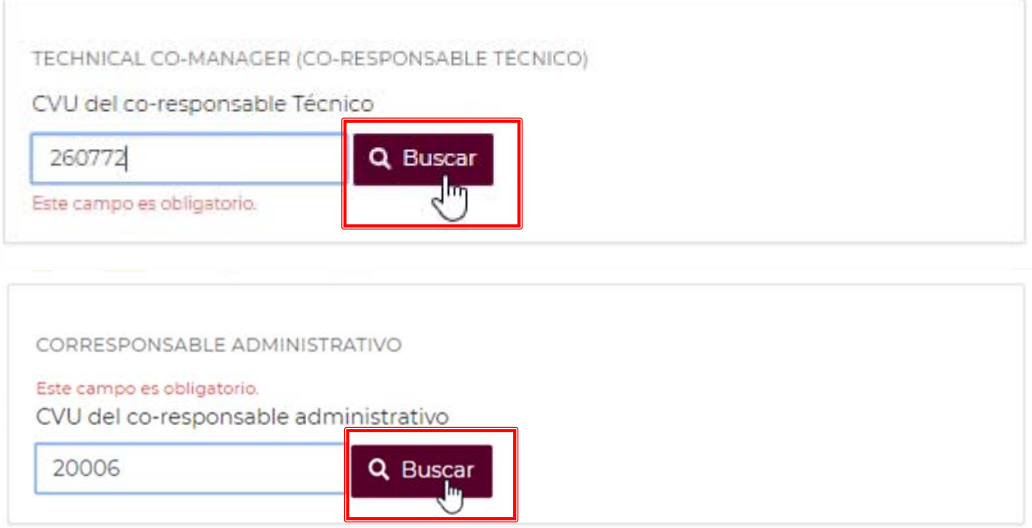

Si se encuentra información en el CVU se muestran los datos correspondientes en modo lectura

"2019, Año del Caudillo del Sur, Emiliano Zapata"

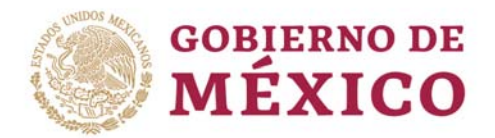

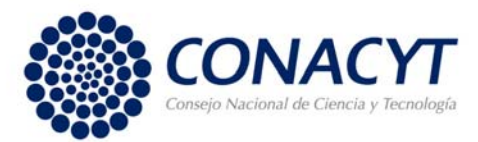

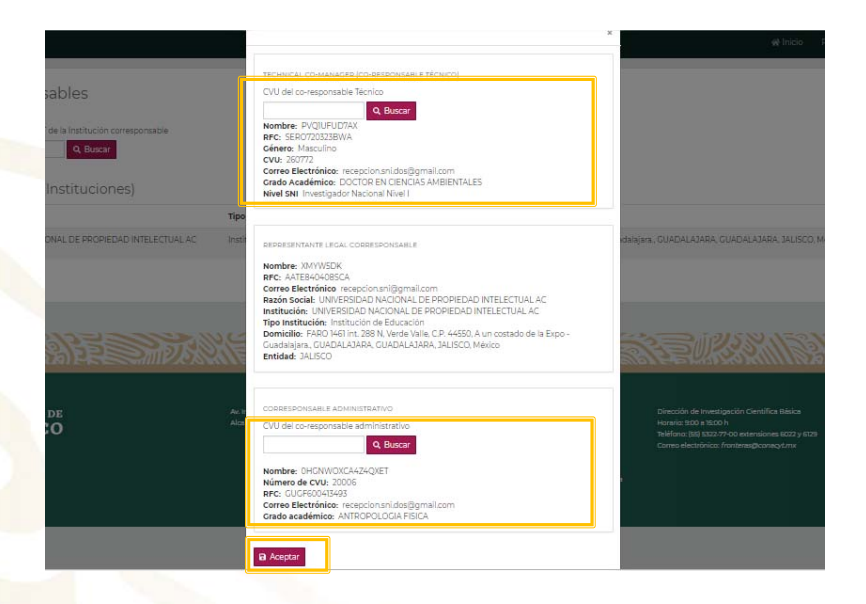

Para guardar los datos de esta pantalla debe dar clic en ACEPTAR

#### **Casos:**

**El Corresponsable Técnico no pertenece al SNI**, Se solicita que indique si es o no Catedrático del CONACYT y que anexe el documento que compruebe el grado de Doctorado conforme a los Términos de Referencia.

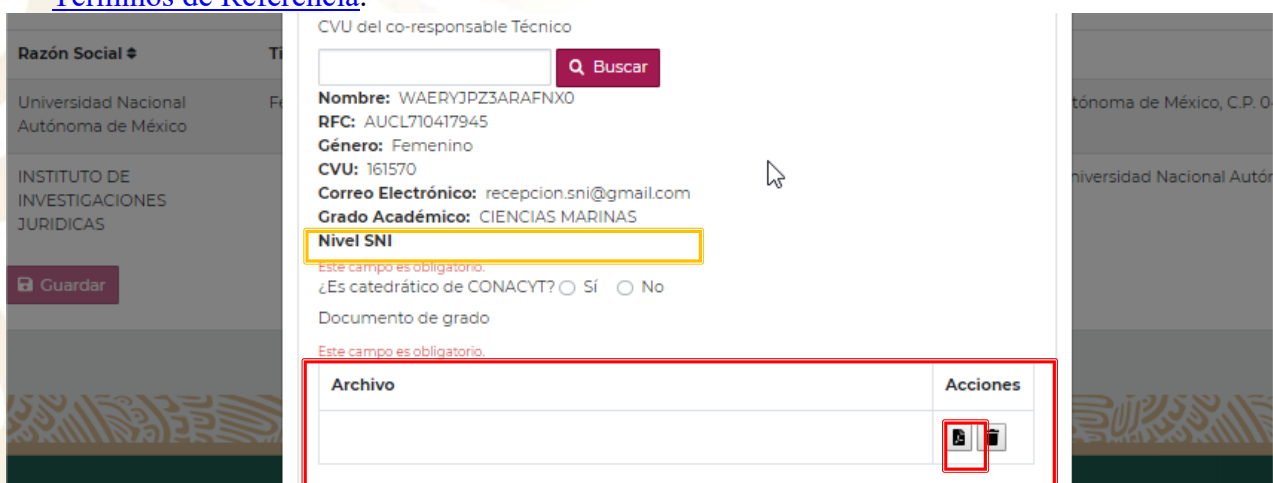

### "2019, Año del Caudillo del Sur, Emiliano Zapata"

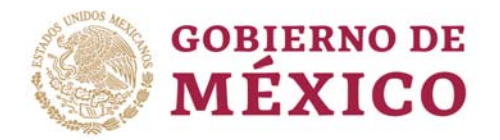

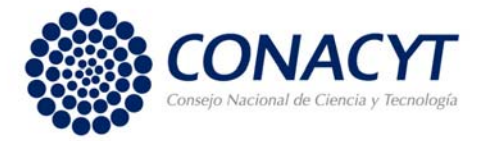

3. Al guardar los datos de CVU de cada institución se habilita el botón de Guardar de la pantalla corresponsables.

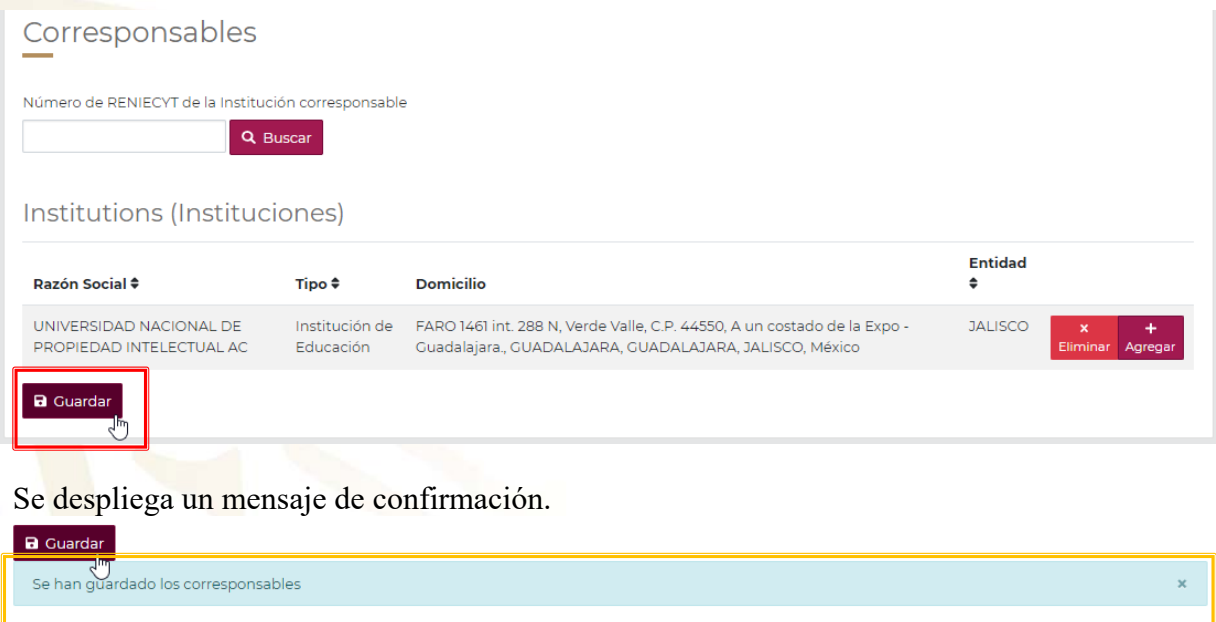

**NOTAS:** El sistema guarda la información una vez que está completa, si hace falta algún dato no se guardara la información.

# **Participantes**

Participante: investigador/a que desarrollará alguna(s) actividad(es) y producto(s) como parte del equipo de trabajo de la propuesta.

Recuerde que el número de investigadores participantes es diferente en cada modalidad conforme a los Términos de Referencia.

Todos los participantes deberán firmar la carta compromiso.

Procedimiento:

1. Capturar el número de CVU del investigador que colaborará en su propuesta. Dar clic en el botón "Buscar"

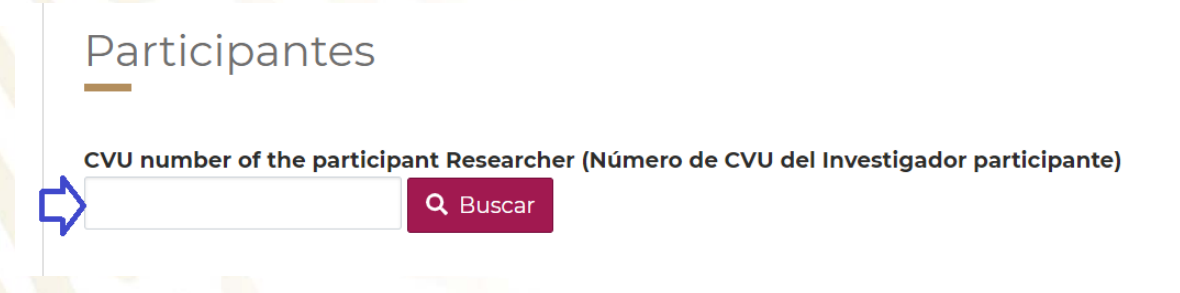

### "2019, Año del Caudillo del Sur, Emiliano Zapata"

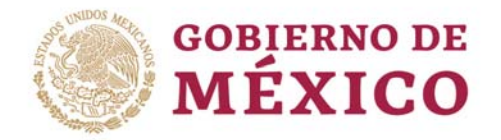

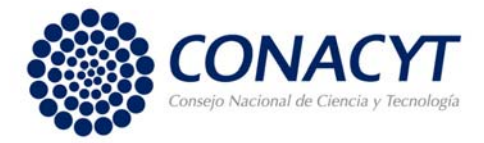

Si el CVU del investigador que ha capturado tiene una institución de adscripción registrada en su CVU, se visualizará su información como se muestra en la tabla

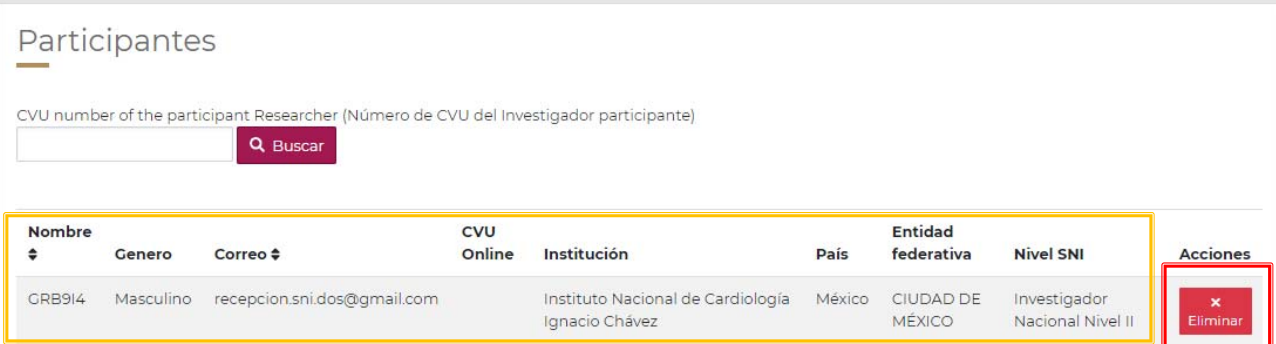

**NOTAS:** No podrá editar esta información, pero si podrá eliminar su captura con el botón "Eliminar" que se encuentra en la tabla.

2. Dar clic en el botón "Guardar"

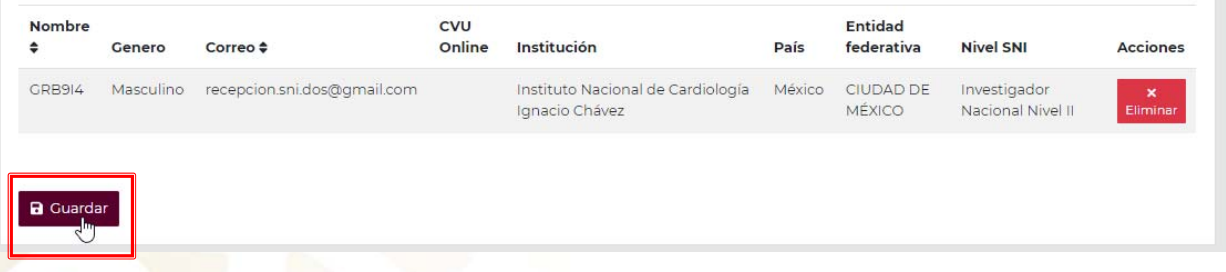

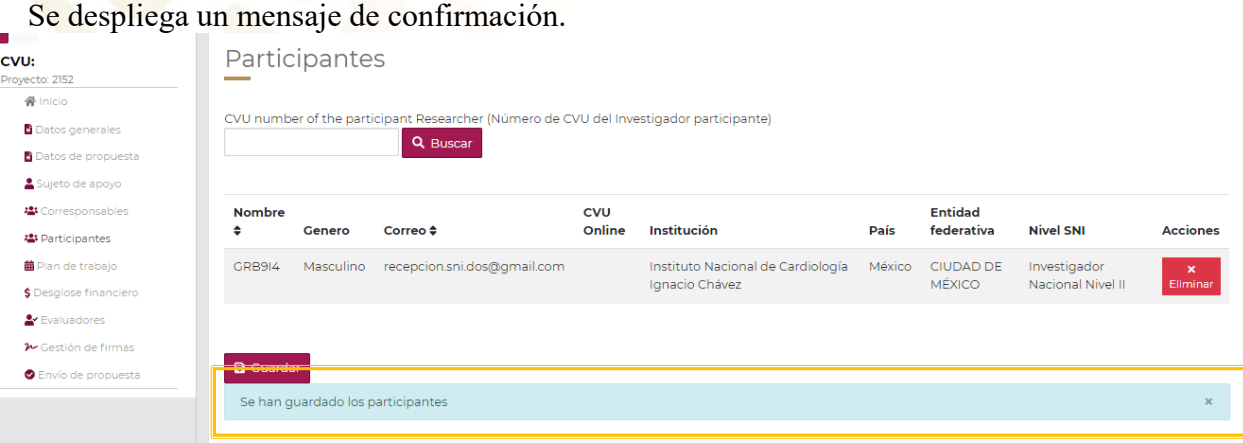

# "2019, Año del Caudillo del Sur, Emiliano Zapata"

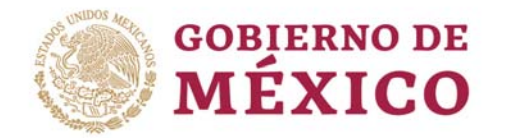

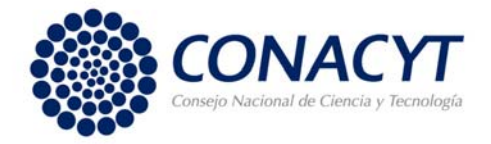

# **Plan de Trabajo**

En esta pantalla deberá capturar el programa de actividades o plan de trabajo, que incluya, etapas, objetivos específicos, actividades, metas, productos y responsables, de conformidad a la duración de cada modalidad, agrupadas en etapas de un año cada una. En el caso de las modalidades Grupo y Sinergias, se deberá detallar claramente el plan de trabajo, y sus componentes, para cada Institución participante.

La modalidad Individual cuenta con una sola etapa de dos años y las modalidades de Grupo y Sinergia con tres etapas anuales, sin embargo, recuerde que debe entregar un plan de trabajo para cada año de duración de la investigación.

La información a capturar tiene una estructura tipo "árbol" como se muestra en la siguiente figura:

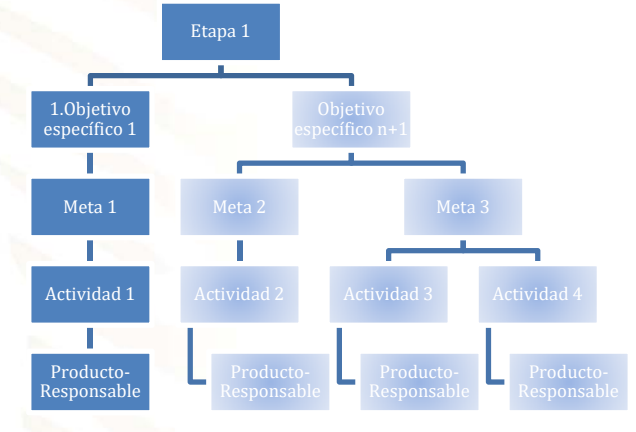

Donde cada Etapa debe tener asociado uno o "n" Objetivos específicos, a cada Objetivo asociado se le debe capturar una o "n" Metas, a cada Meta debe capturarle una o "n" Actividades, y por cada Actividad capturada debe asociarle uno o "n" Productos, cada Producto debe tener uno o "n" Responsables (Investigadores encargados de realizarlos), como se observa en la siguiente figura:

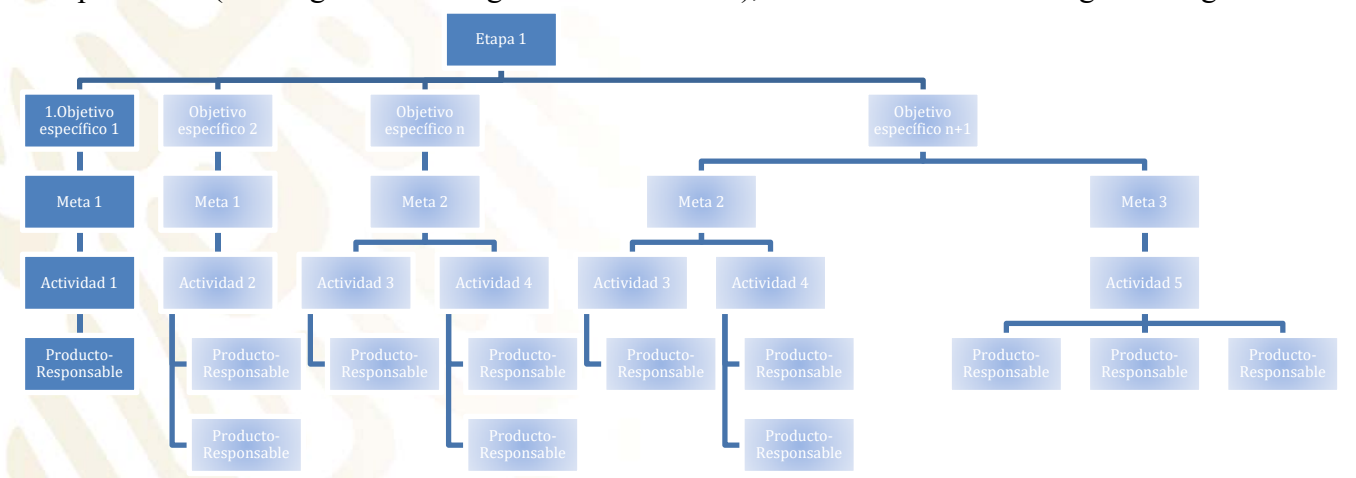

**NOTA:** Recuerde que los Objetivos específicos los capturó previamente en la pantalla de Datos de Propuesta. Que los Productos se refiere a los entregables que se comprometen realizar y especificar quien es el investigador que será responsable del mismo.

"2019, Año del Caudillo del Sur, Emiliano Zapata"

Av. Insurgentes Sur 1582, Crédito Constructor, Benito Juárez, C.P. 03940, CDMX, t: 01 (55) 5322.7700

www.conacyt.gob.mx

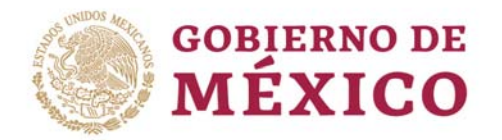

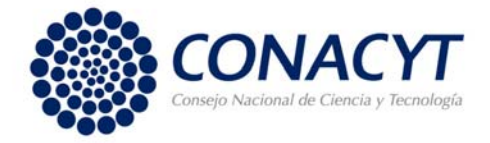

Procedimiento:

De acuerdo a la modalidad se mostrarán las etapas (cada etapa es anual). Se sombrea la etapa en la que está situado.

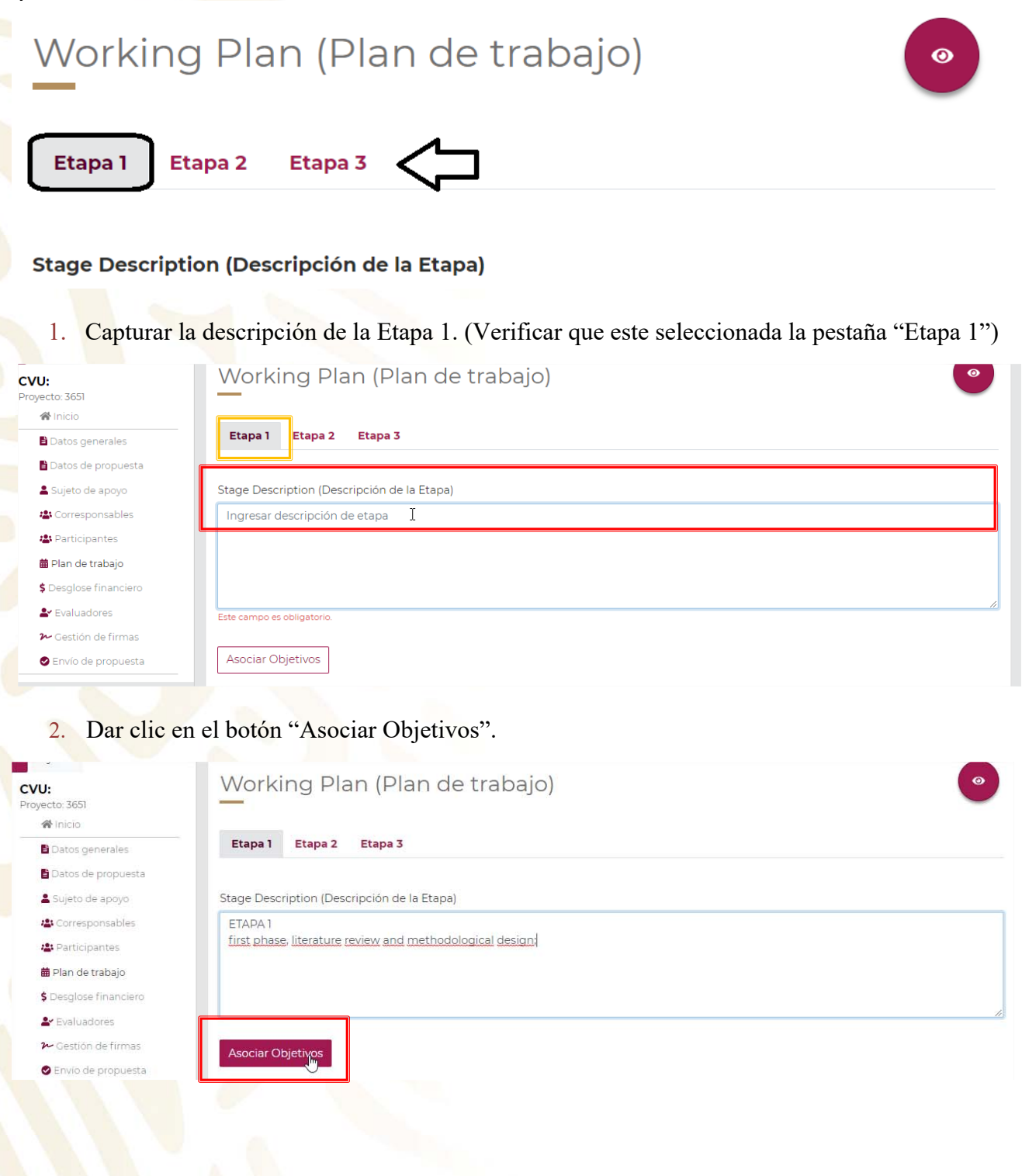

#### "2019, Año del Caudillo del Sur, Emiliano Zapata"

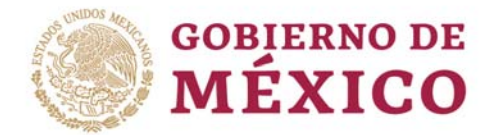

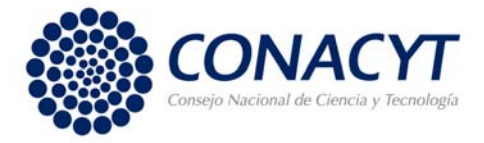

Al dar clic en el botón "Asociar Objetivos" aparecerá una ventana emergente en la que se seleccionará los **objetivos específicos** que se desea asociar a la etapa. Recuerde que estos fueron capturados en la pantalla de Datos de la propuesta.

Después de elegir el (los) Objetivo(s) específico(s). Debe dar clic en el botón "Aceptar"

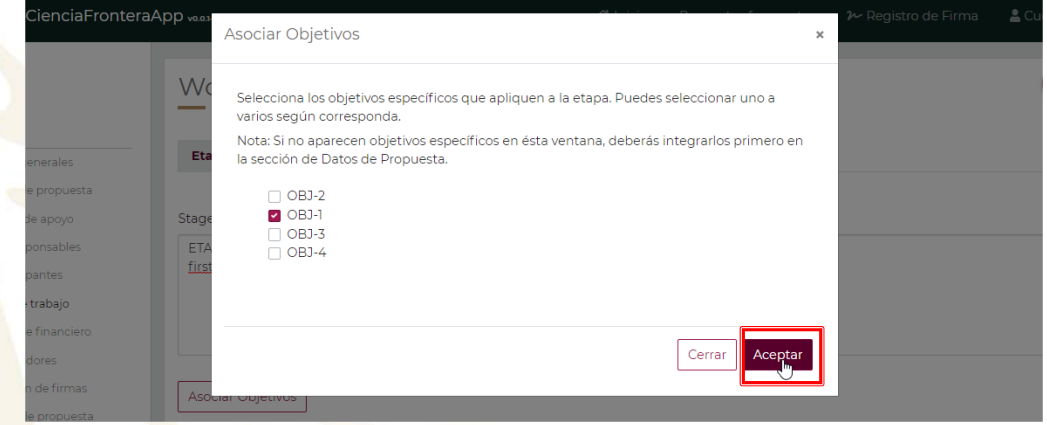

Al dar clic en el botón "Aceptar" la ventana emergente se cerrará, regresa a la pantalla anterior donde ha agregado el/los Objetivo(s) específico(s) que seleccionó. Si da clic en el botón "Cerrar" también regresará a la pantalla anterior pero no aparecerá el/los Objetivo(s) elegido(s).

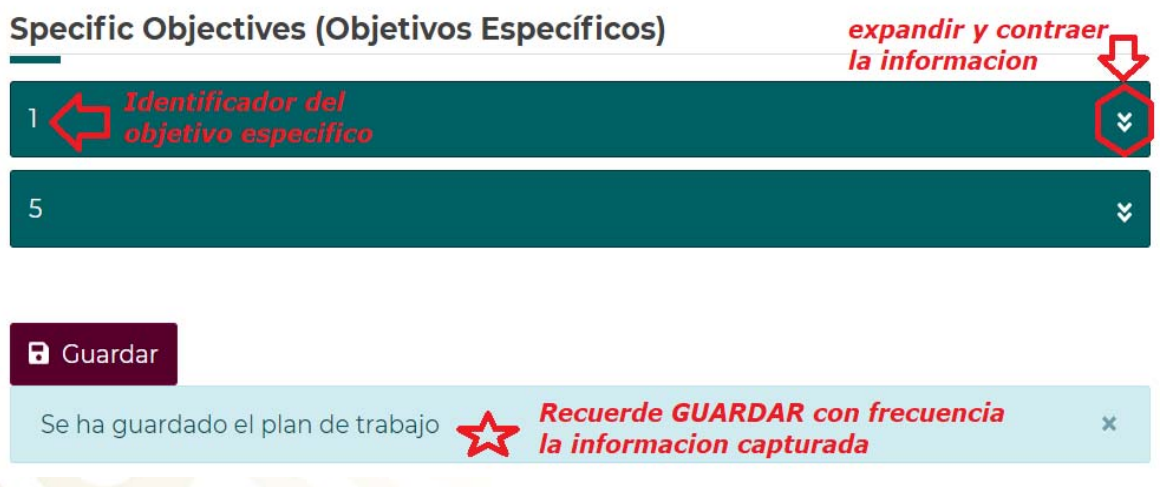

3. Elegir el Objetivo específico al que se le agregará una Meta, dando clic encima del identificador.

El sistema expandirá el recuadro y se mostrará: La descripción del objetivo específico y el botón para agregar una o varias metas según se requiera.

"2019, Año del Caudillo del Sur, Emiliano Zapata"

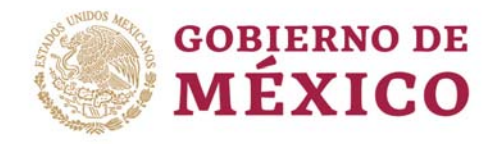

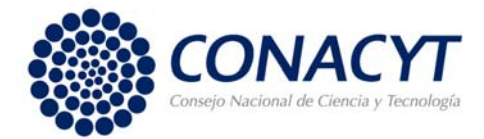

4. Dar clic en el botón "Añadir Meta"

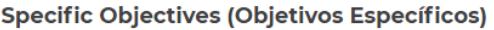

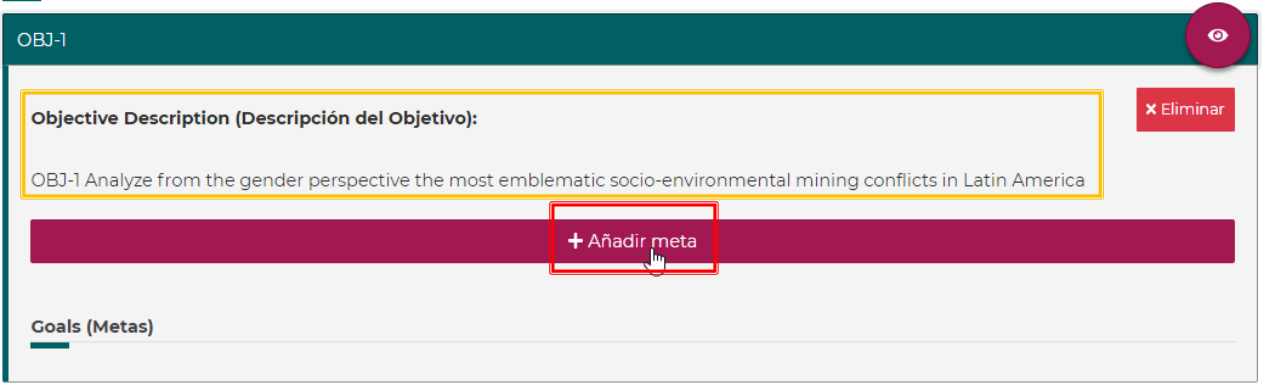

Al dar clic en el botón "Añadir Meta" aparecerá una ventana emergente como se muestra: en la cual deberá capturar la descripción de la Meta y dar clic en el botón "Guardar"

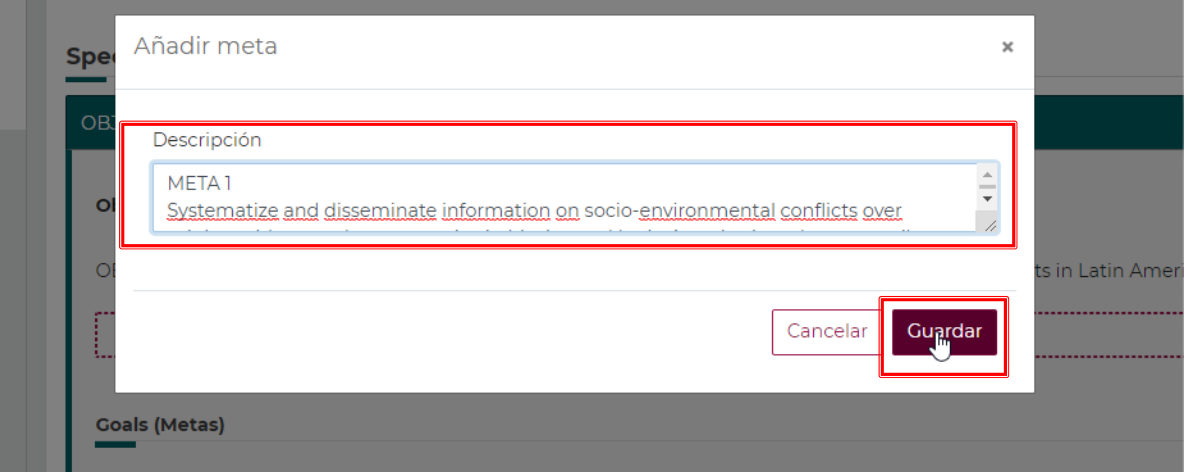

Al dar clic en el botón "Guardar" la ventana emergente se cerrará, regresa a la pantalla anterior. Si da clic en el botón "Cancelar" también regresará a la pantalla anterior, pero sin guardar la información capturada.

El sistema le mostrará los primeros 40 caracteres de la descripción de la Meta que ha capturado como referencia.

# "2019, Año del Caudillo del Sur, Emiliano Zapata"

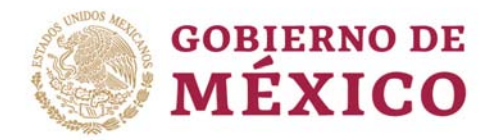

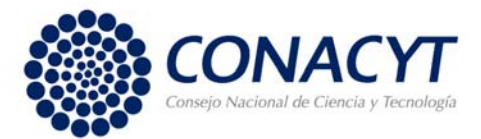

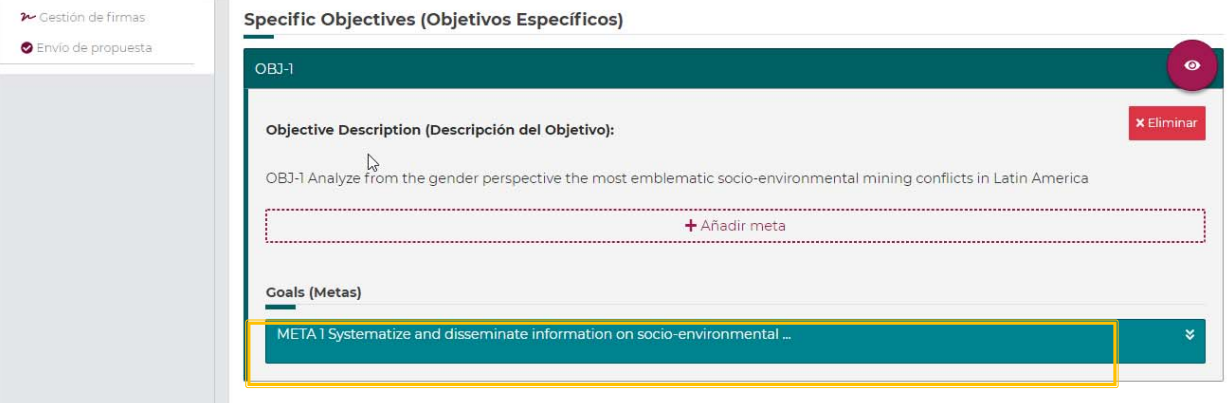

Al seleccionar la meta se le mostrará la descripción completa y podrá añadirle Actividades

5. Dar clic en el botón "Añadir Actividad".

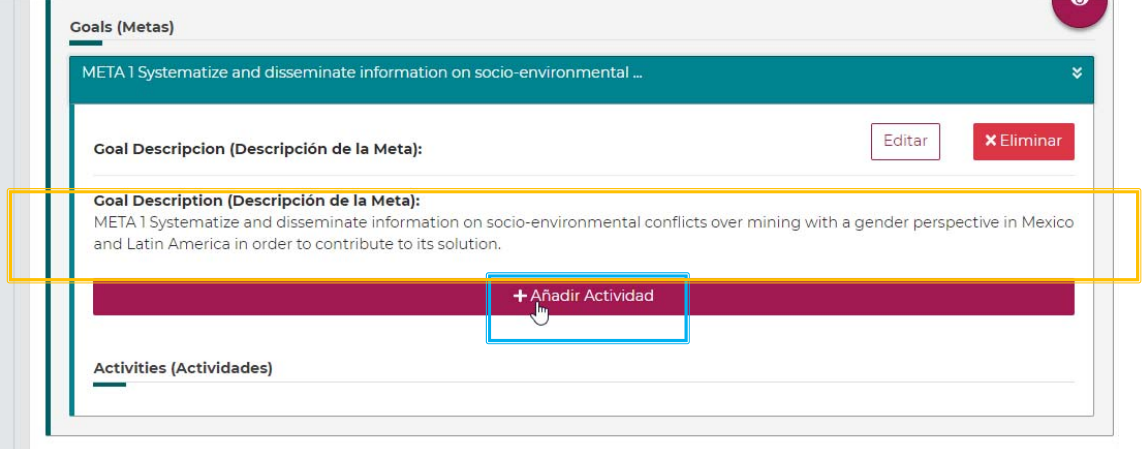

Al dar clic en el botón "Añadir Actividad" aparecerá una ventana emergente como se muestra: en la deberá capturar la descripción de la Actividad. Dar clic en el botón "Guardar"

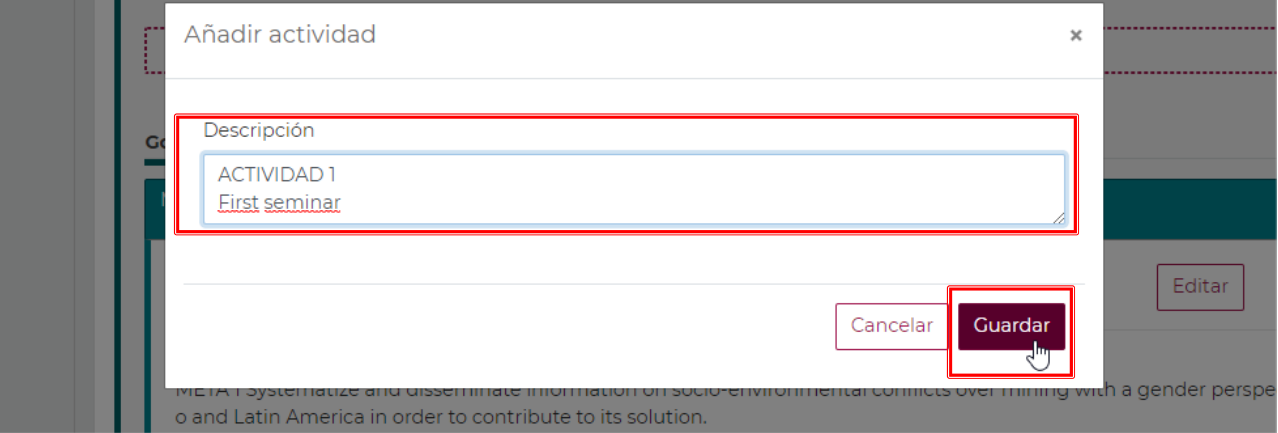

Al dar clic en el botón "Guardar" la ventana emergente se cerrará, regresa a la pantalla anterior.

#### "2019, Año del Caudillo del Sur, Emiliano Zapata"

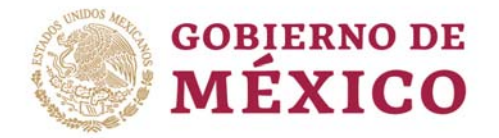

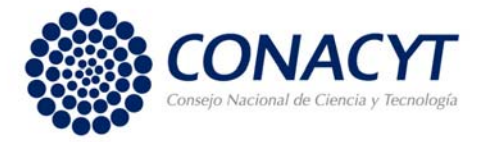

**NOTA:** Puede editar o eliminar la Meta o Actividad con los botones de "Editar" y "Eliminar" respectivamente.

Para asociar el (los) producto(s) a la (s) actividad deberá seleccionar el nombre de la actividad.

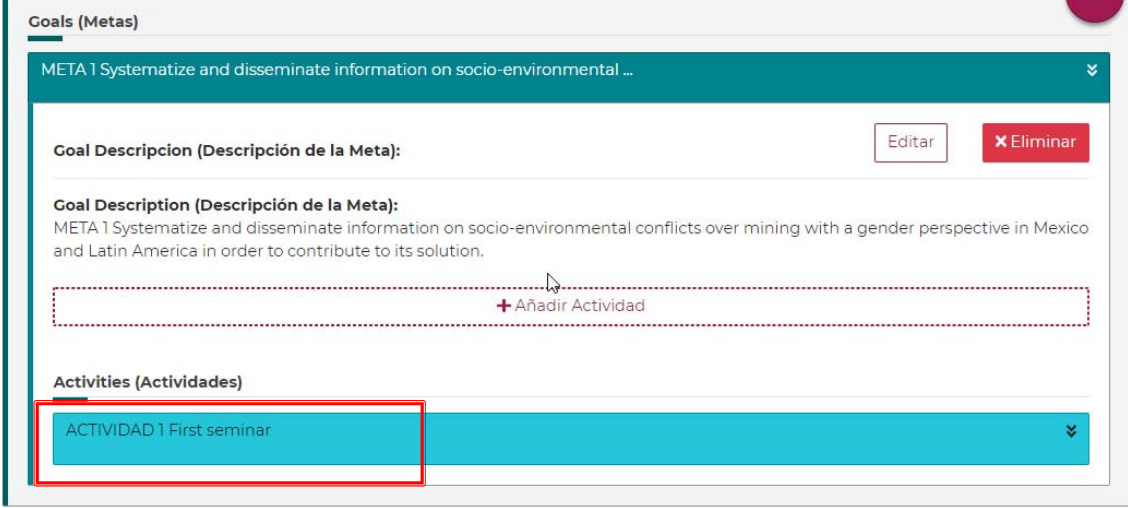

La información se expande y se mostrará la descripción completa de la Actividad y podrá ver el botón de Añadir Producto.

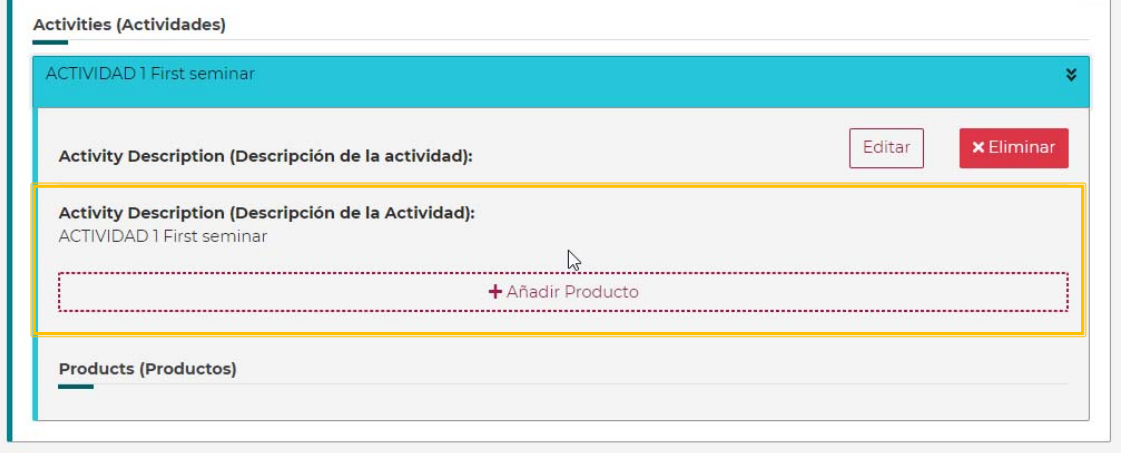

6. Dar clic en el botón "Añadir Producto".

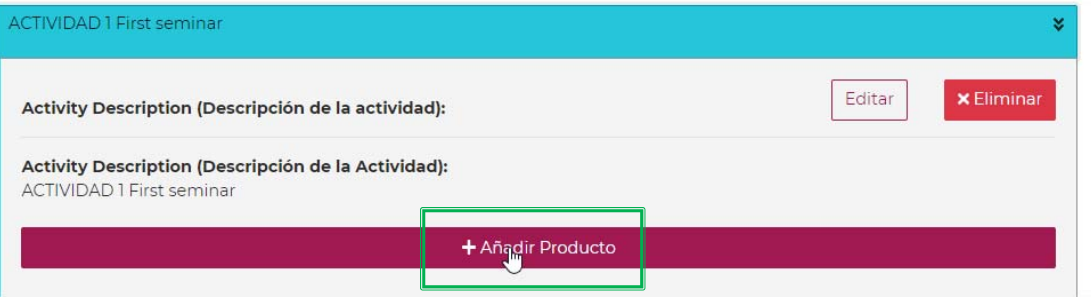

### "2019, Año del Caudillo del Sur, Emiliano Zapata"

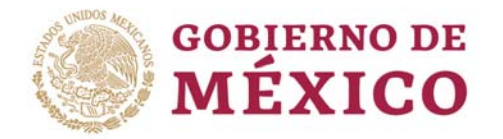

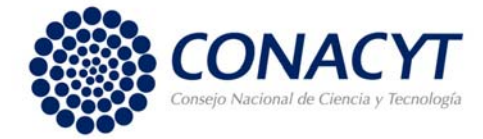

Al dar clic en el botón "Añadir Producto" aparecerá una ventana emergente como se muestra:

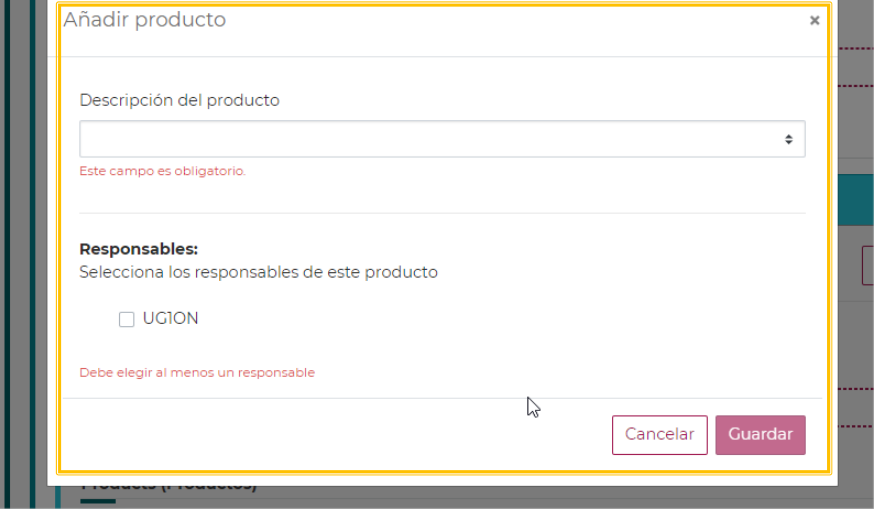

6.1 Del catálogo de Descripción del Producto deberá seleccionar el producto que va a desarrollar.

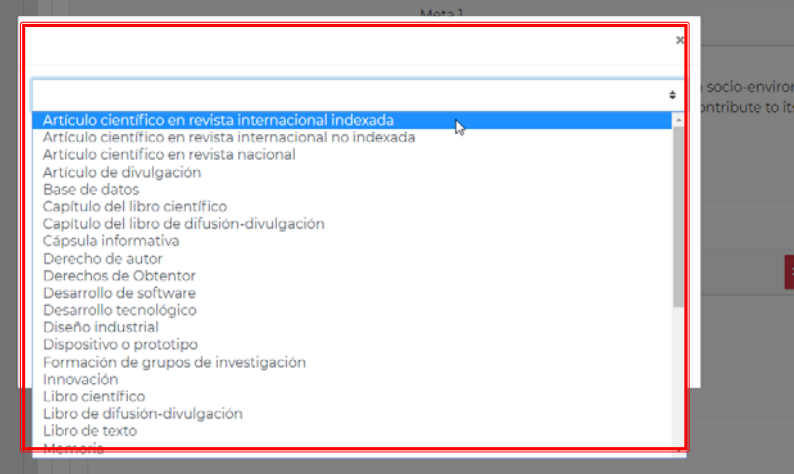

6.2 En Responsables aparecerá los involucrados en el proyecto (responsable técnico, corresponsables y participantes según su modalidad) esta información debió haberse capturado previamente en las secciones correspondientes.

#### "2019, Año del Caudillo del Sur, Emiliano Zapata"

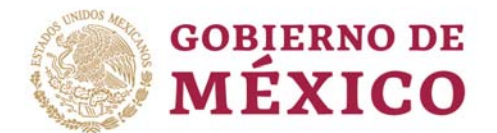

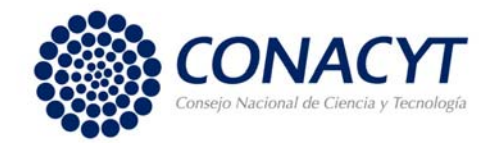

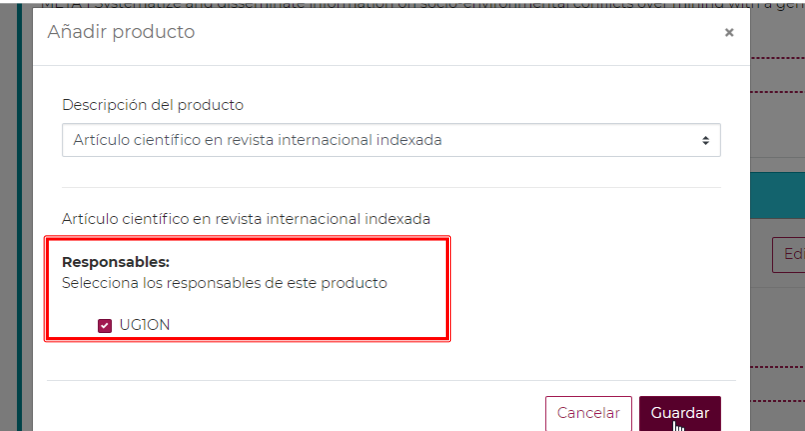

Puede escoger a más de un integrante para un producto. Dar clic en el botón "Guardar"

Al dar clic en el botón "Guardar" la ventana emergente se cerrará, y regresa a la pantalla anterior.

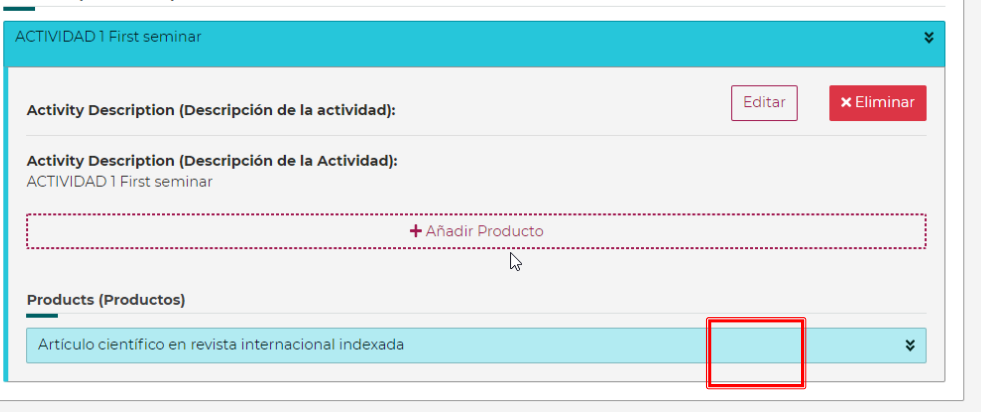

7. Dar clic en el botón "Guardar".

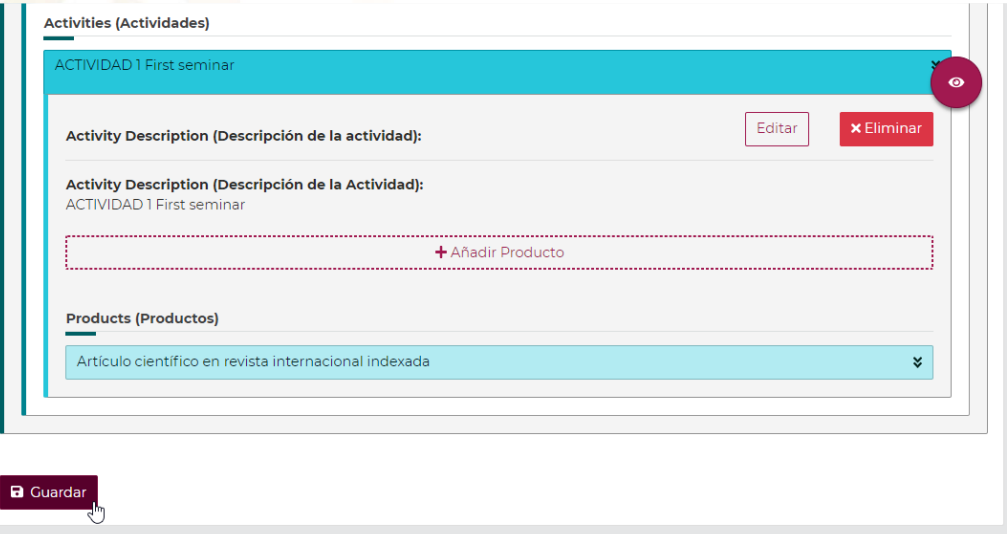

# "2019, Año del Caudillo del Sur, Emiliano Zapata"

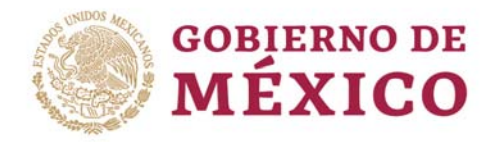

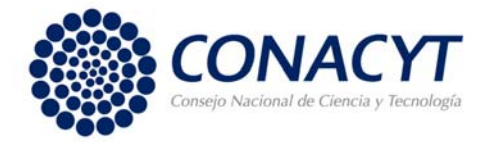

#### 8. RESUMEN GLOBAL PLAN DE TRABAJO

- Para revisar los datos de:
- **\*** Etapa
	- $\triangleright$  Objetivo(s) específico(s)
		- Meta(s)
			- Actividad(es)
				- $\rightarrow$  Producto(s) y Responsable(s)

que ha capturado, puede hacerlo mediante el cuadro resumen que se presenta al dar clic en el botón ("Mostrar resumen del Plan de trabajo") que se encuentra siempre de modo flotante en la parte derecha del Plan de Trabajo

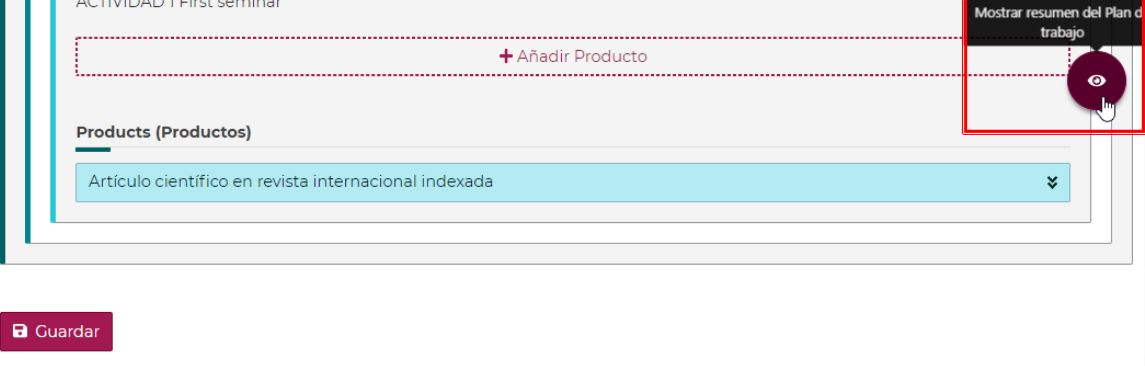

Se desplegará una pantalla como se muestra a continuación:

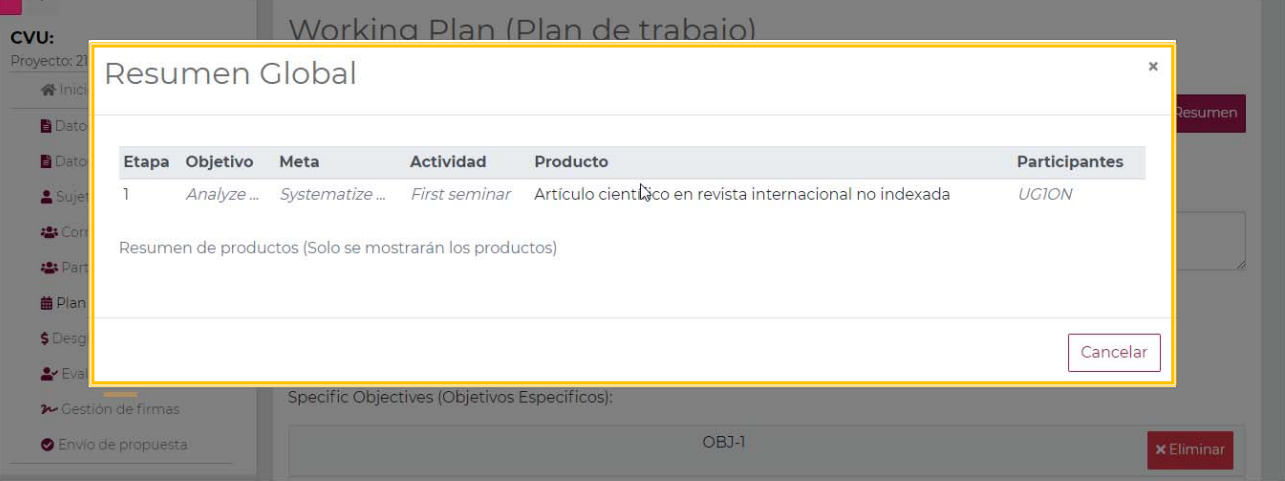

Al dar clic en el botón "Cancelar" le permitirá regresar a la pantalla anterior para que pueda continuar capturando su Plan de trabajo

"2019, Año del Caudillo del Sur, Emiliano Zapata"

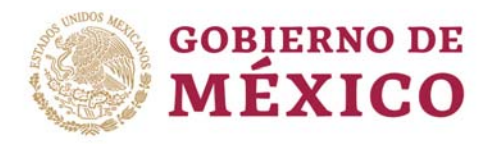

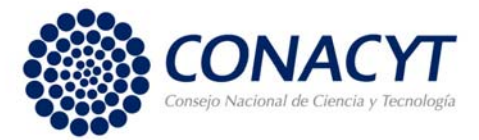

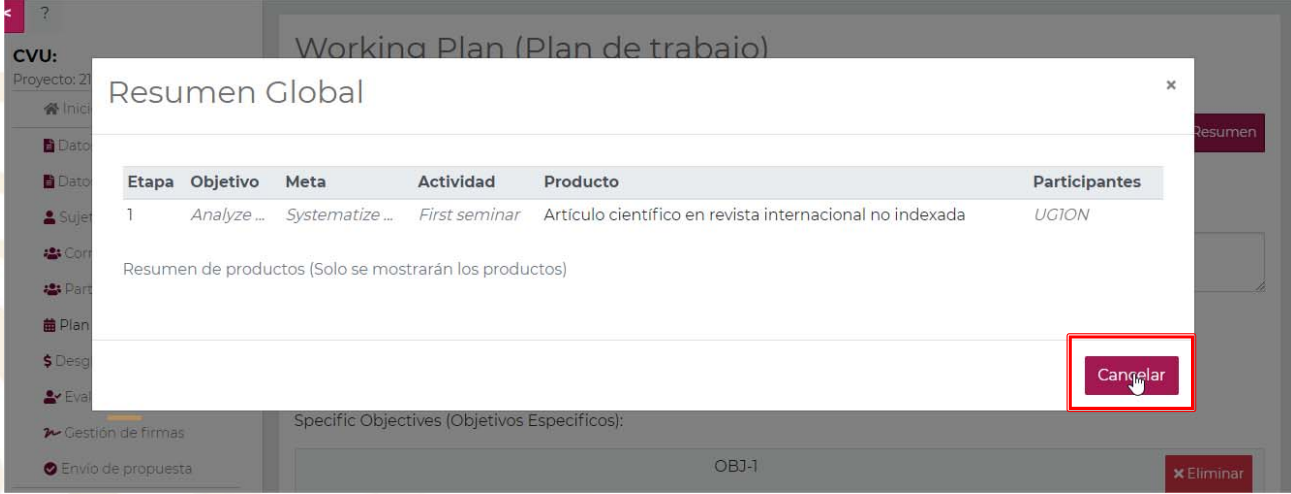

**NOTA:** Recuerde que debe repetir el proceso descrito anteriormente conforme al número de etapas (planes de trabajo anual) de acuerdo a la modalidad de su propuesta como lo establecen los Términos de Referencia.

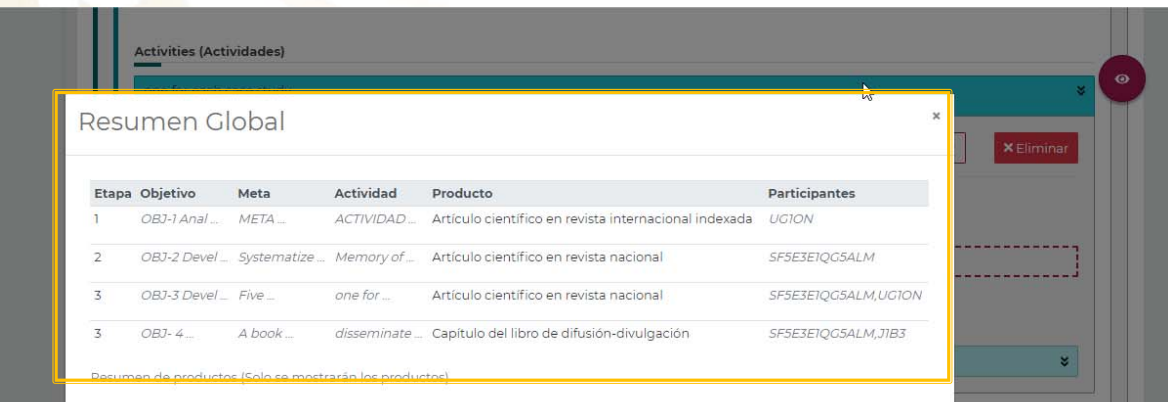

Podrá visualizar el texto completo del campo que capturó durante el registro al posicionar el cursor sobre el mismo

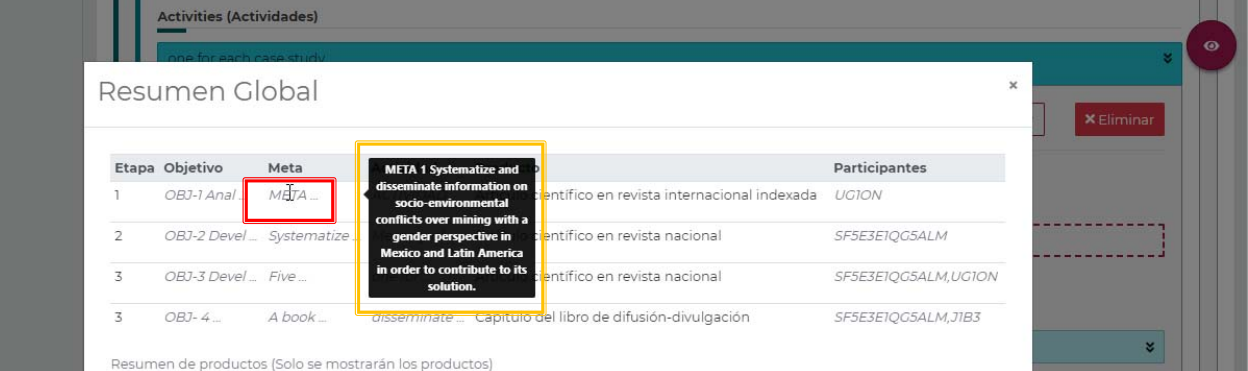

# "2019, Año del Caudillo del Sur, Emiliano Zapata"

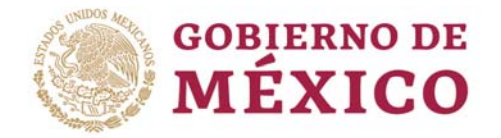

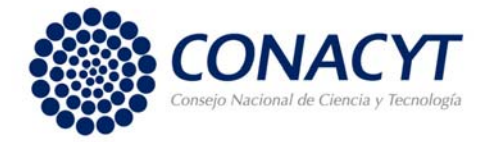

# **Desglose Financiero**

En esta pantalla deberá capturar el presupuesto de gastos que ha calculado para la ejecución de su proyecto. Estos montos se clasifican de forma general en: Gasto de Inversión y Gasto Corriente, debe elegir el rubro y el monto solicitado, así como, incluir una justificación del mismo.

**NOTA**: Recuerde que debe desglosar y justificar el presupuesto solicitado para los años de la propuesta, de forma anual. En el caso de las modalidades Grupo y Sinergia, se deberá detallar claramente el presupuesto correspondiente para cada grupo de Investigadores participante agrupándolo por Instituciones y/o dependencias.

#### Procedimiento:

1. Seleccionar la institución y la etapa

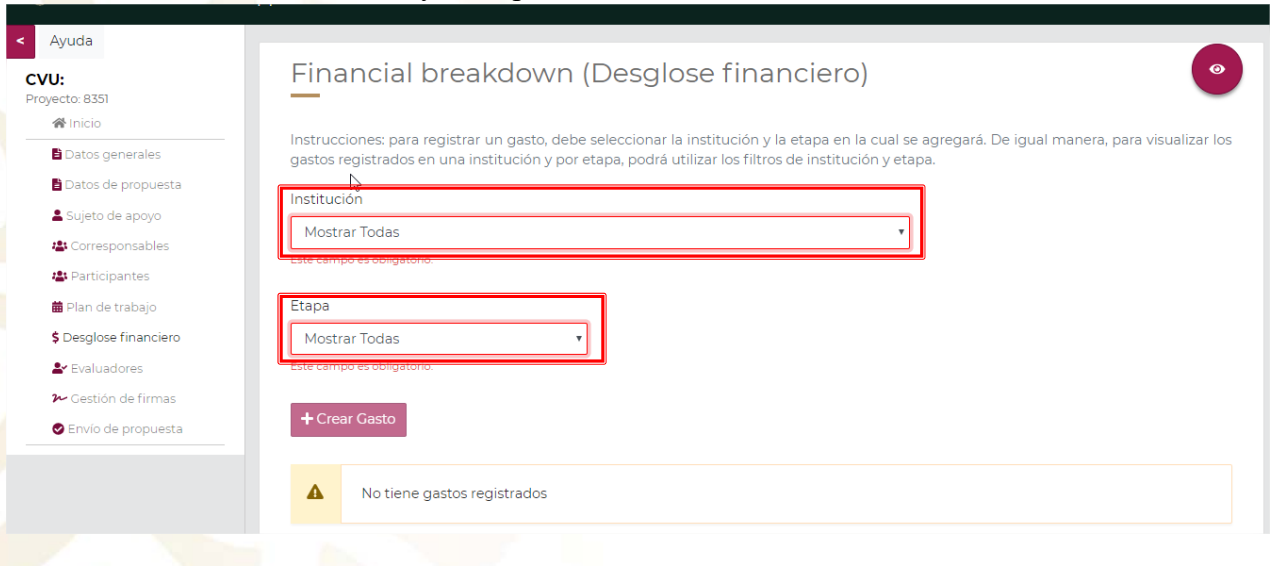

#### 2. Dar clic en el botón "Crear Gasto".

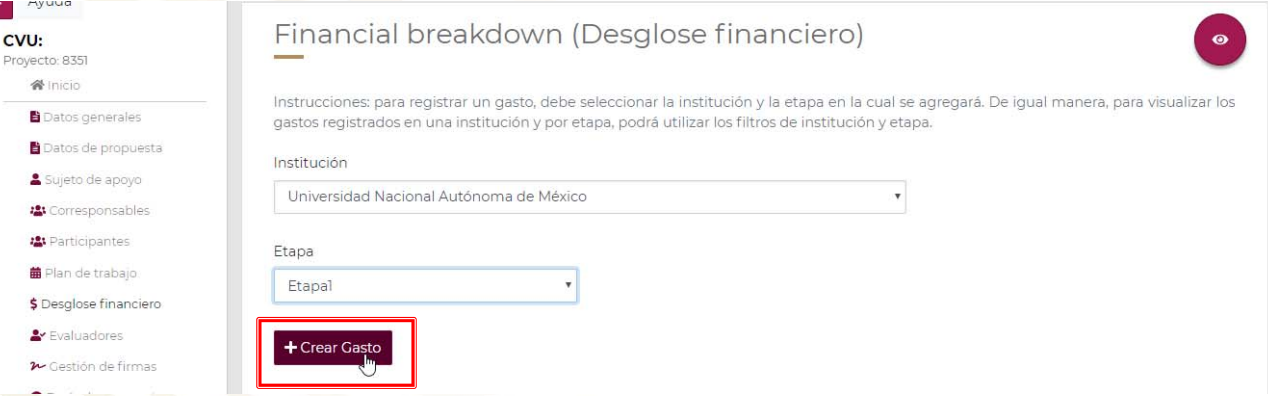

Al dar clic en el botón "Crear Gasto" se habilitarán los siguientes campos de captura que son obligatorios:

Tipo de Gasto (Gasto Corriente, Gasto de Inversión). Según el Tipo de gasto seleccionado podrá elegir alguno de los rubros permitidos conforme a los Términos de Referencia.

"2019, Año del Caudillo del Sur, Emiliano Zapata"

Av. Insurgentes Sur 1582, Crédito Constructor, Benito Juárez, C.P. 03940, CDMX, t: 01 (55) 5322.7700

www.conacyt.gob.mx

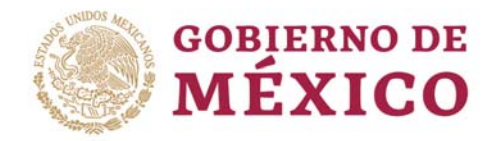

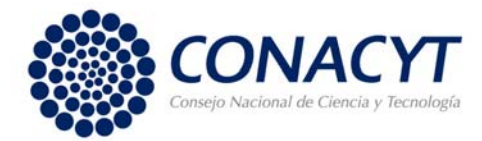

#### 3. Seleccionar el Rubro

A Gestión de firmas ● Envío de propuesta

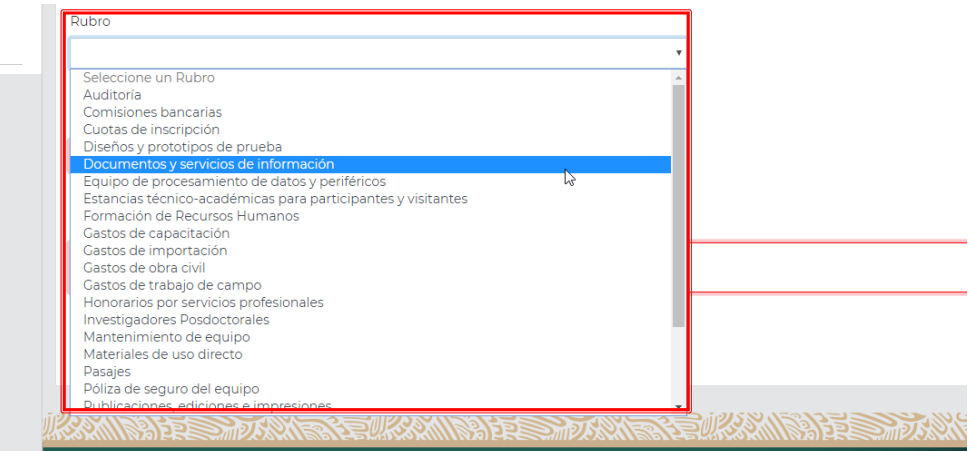

### 4. Capturar el monto solicitado para ese rubro

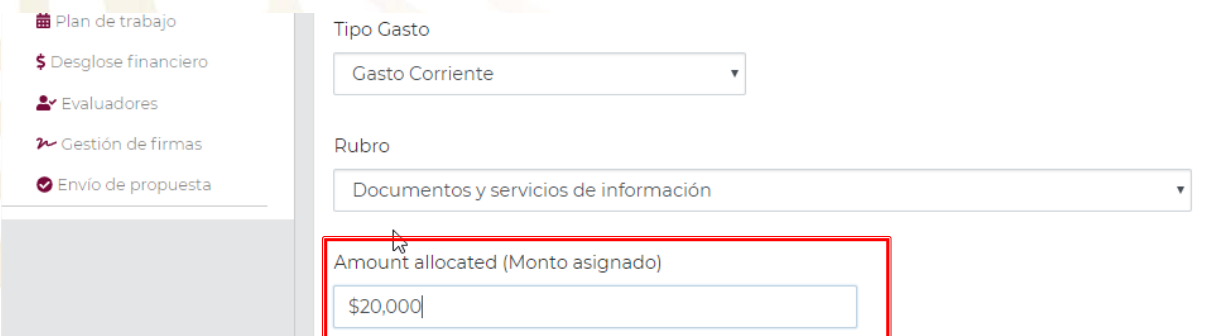

# 5. Capturar la justificación

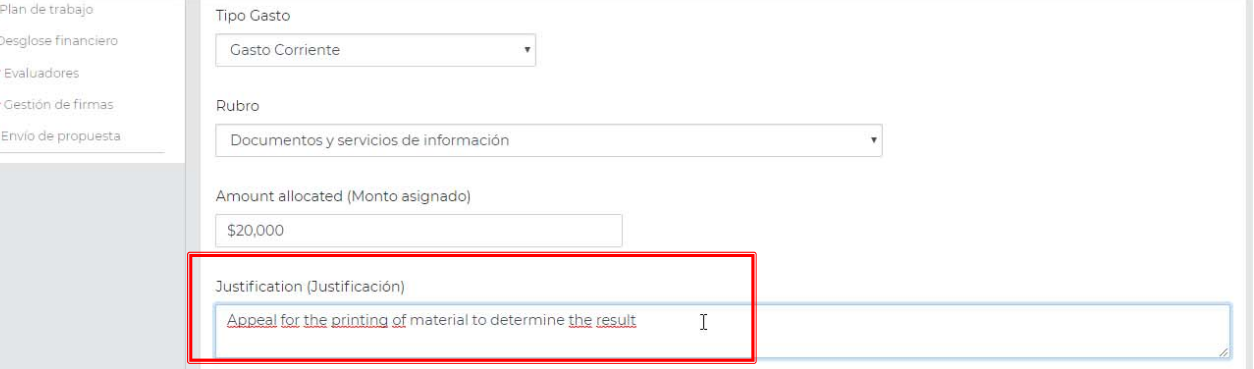

6. Dar clic en el botón "Guardar"

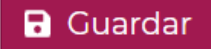

# "2019, Año del Caudillo del Sur, Emiliano Zapata"

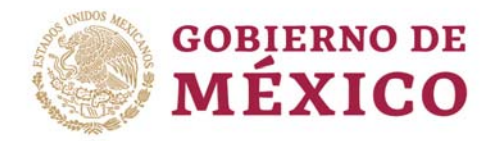

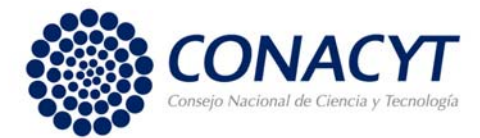

#### Aparecerá un mensaje de confirmación

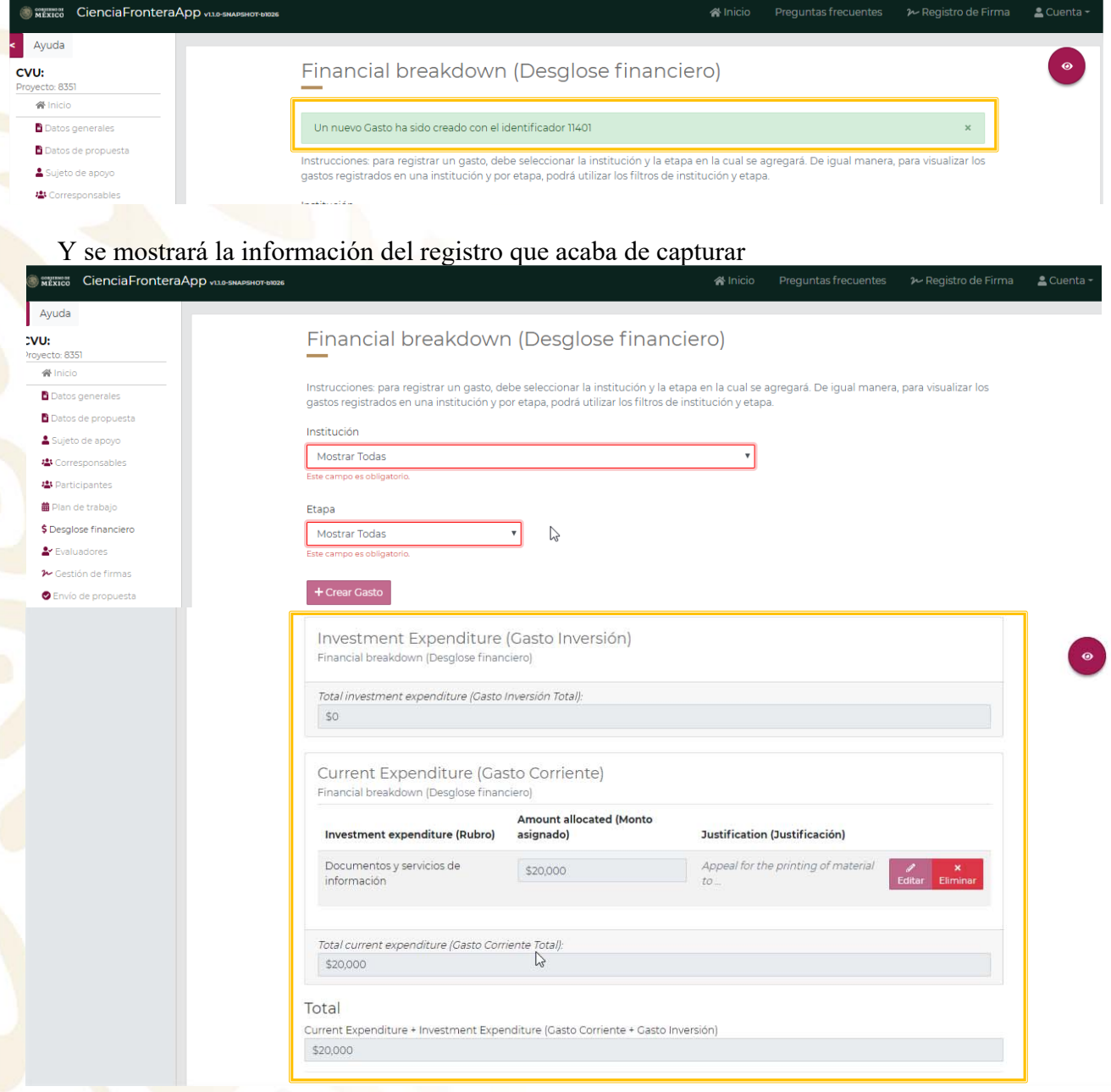

**NOTA:** Puede editar o eliminar el gasto registrado con los botones de "Editar" y "Eliminar" respectivamente con la finalidad de corregir y/o actualizar la información capturada.

# "2019, Año del Caudillo del Sur, Emiliano Zapata"

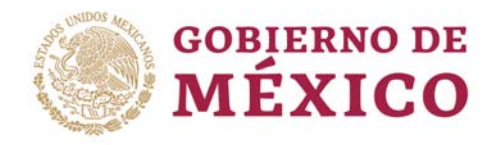

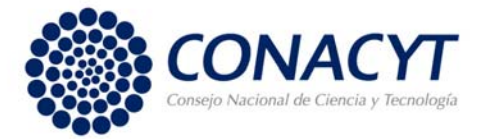

#### 7. RESUMEN GLOBAL DESGLOSE FINANCIERO

Para revisar los datos de:

- **\*** Institución
	- $\triangleright$  Tipo de gasto
		- Rubro
			- Monto
				- Justificación

que ha capturado, puede hacerlo mediante el cuadro resumen que se presenta al dar clic en el botón ("Mostrar resumen del Desglose financiero") que se encuentra siempre de modo flotante en la parte derecha del Desglose Financiero

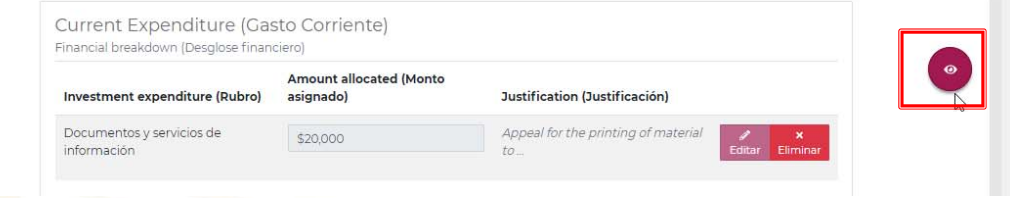

Se desplegará una pantalla como se muestra a continuación:

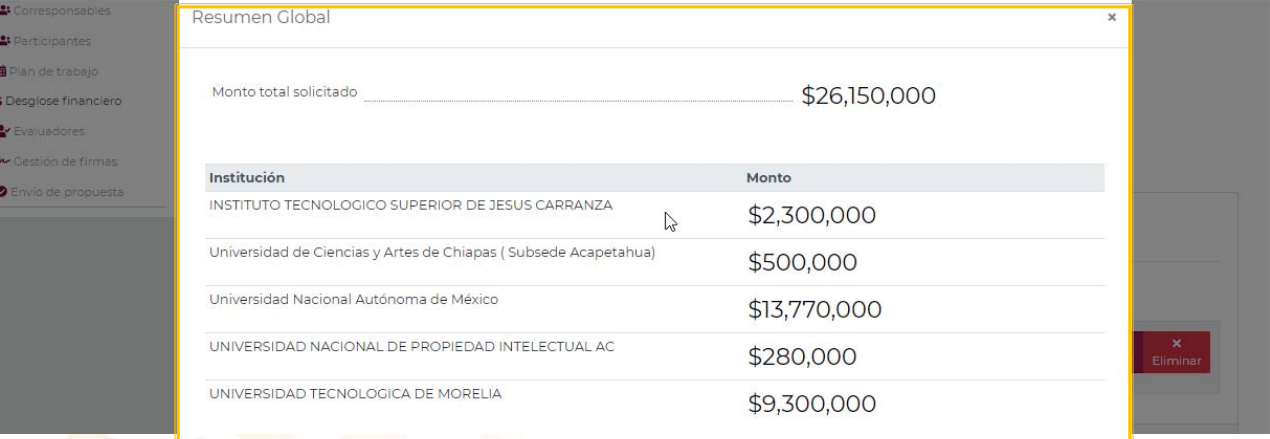

Donde se muestra el desglose del presupuesto capturado incluyendo el monto total solicitado, el monto por institución, por tipo de gasto, por etapa, por rubro y su justificación.

### "2019, Año del Caudillo del Sur, Emiliano Zapata"

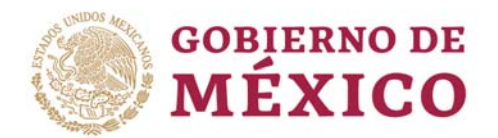

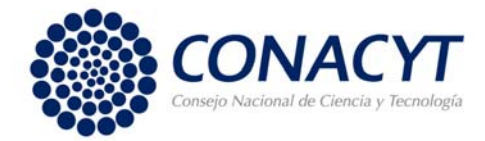

H.

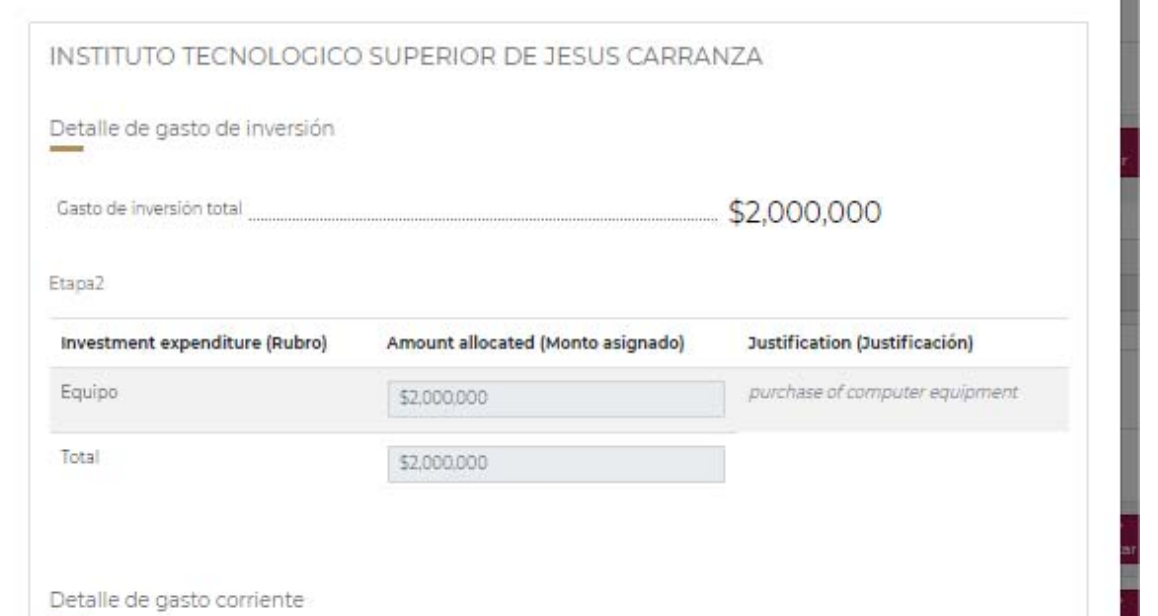

Al dar clic en el botón "Volver" le permitirá regresar a la pantalla anterior para que pueda continuar capturando su Desglose financiero

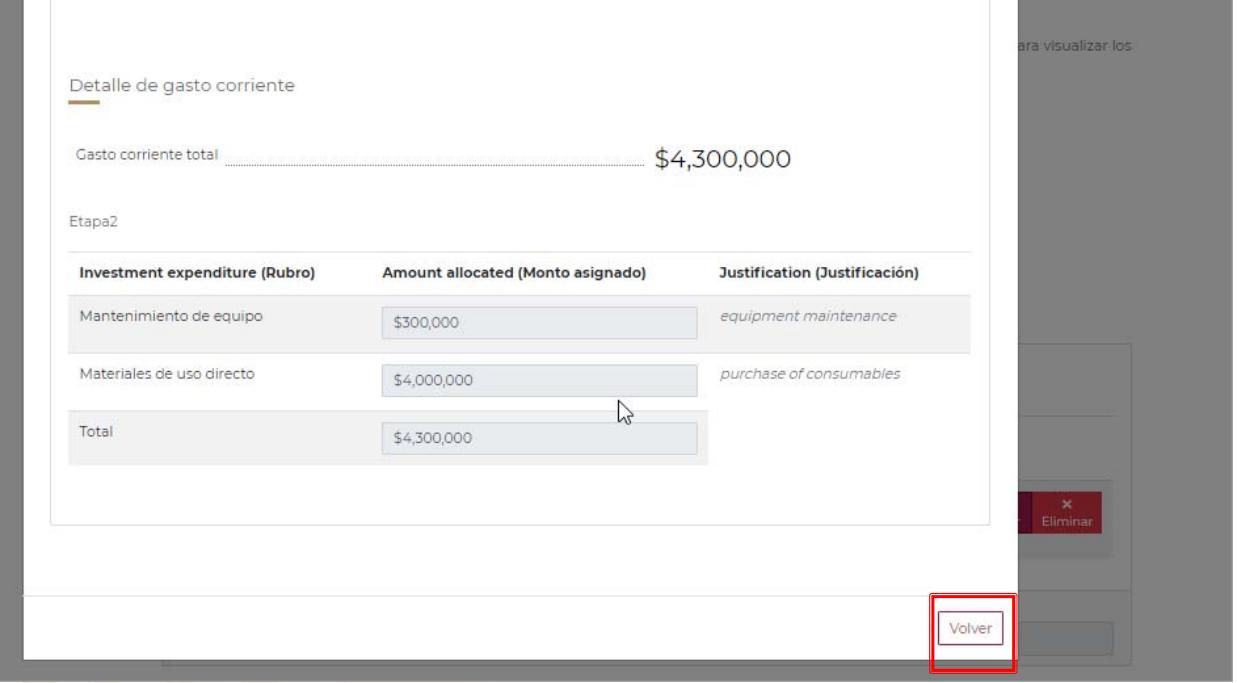

**NOTA:** Recuerde que debe repetir el proceso descrito anteriormente para capturar el presupuesto de gastos por institución y por etapa.

"2019, Año del Caudillo del Sur, Emiliano Zapata"

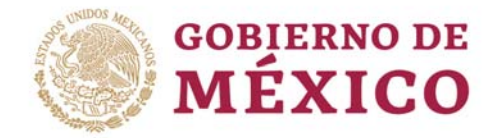

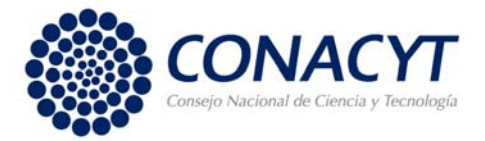

# **Evaluadores**

En esta pantalla deberá capturar al menos tres evaluadores nacionales y tres evaluadores extranjeros que desea participen en la evaluación de su propuesta, adicionalmente podrá proponer aquellos evaluadores con los que podría existir algún posible conflicto de intereses indicándolo en la casilla correspondiente, y que en consecuencia desea no evalúe su propuesta.

En caso de no conocer el número de RCEA ponemos a su disposición el siguiente vinculo, en el que podrá hacer una búsqueda de evaluadores.

http://registros.main.conacyt.mx/psc/REGCYT/CONACYT/REGCYT/c/CYTP\_PAGELETS.CYTP \_RCEA.GBL?&

En el caso de que no localice al evaluador propuesto o sea internacional, podrá capturar los datos mediante un cuestionario.

#### Procedimiento:

1. Capturar el número de RCEA del evaluador. Dar clic en el botón "Buscar"

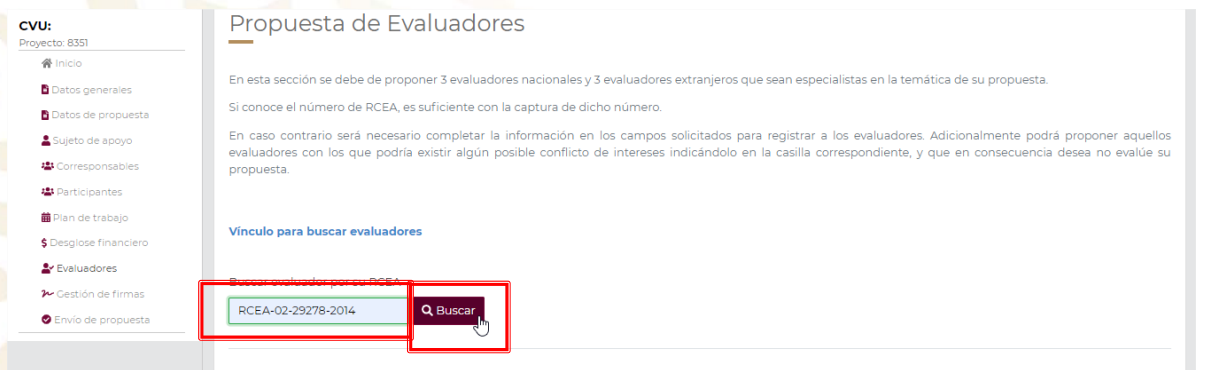

Si el Evaluador está registrado(a) en el RCEA se abrirá una ventana emergente como se muestra con la información del Evaluador de modo solo lectura. Solo en caso de existir algún posible conflicto de intereses puede indicarlo en la casilla correspondiente, puesto que desea que dicho Evaluador no evalúe su propuesta.

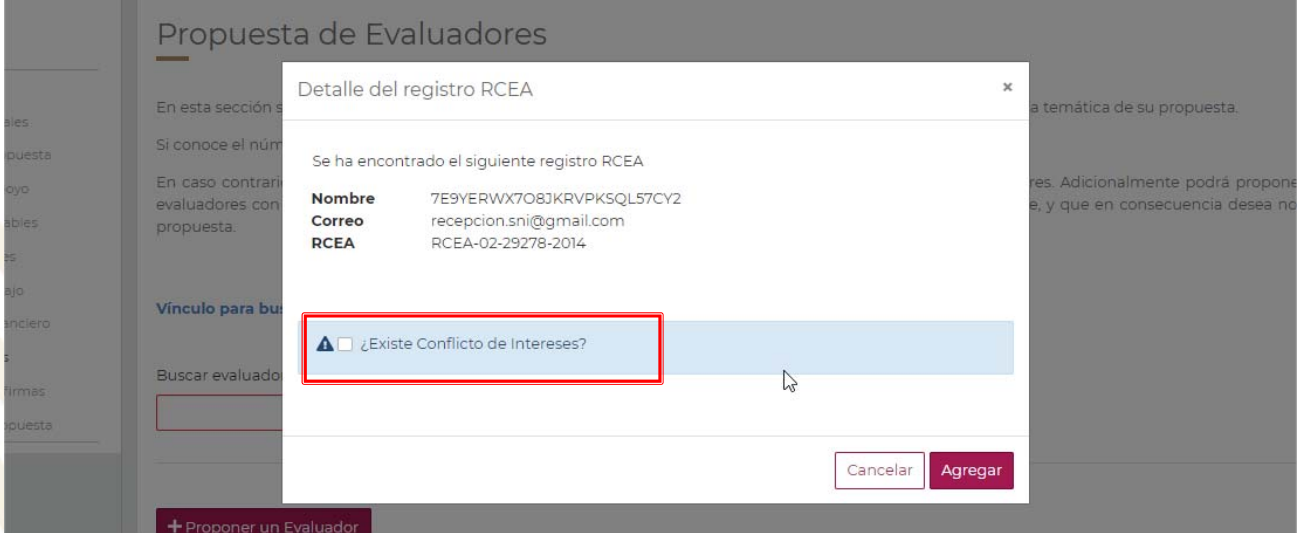

#### "2019, Año del Caudillo del Sur, Emiliano Zapata"

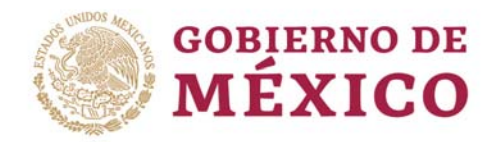

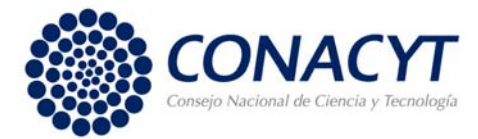

#### 2. Dar clic en el botón "Agregar". Se guardará su captura.

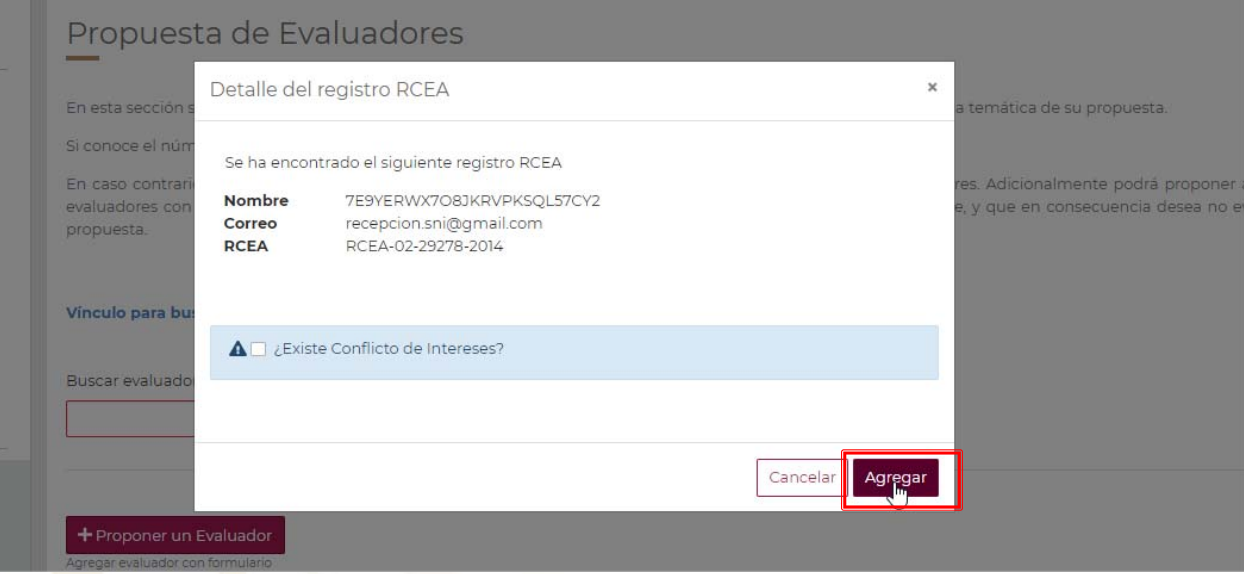

#### Se mostrará la información del Evaluador de modo solo lectura.

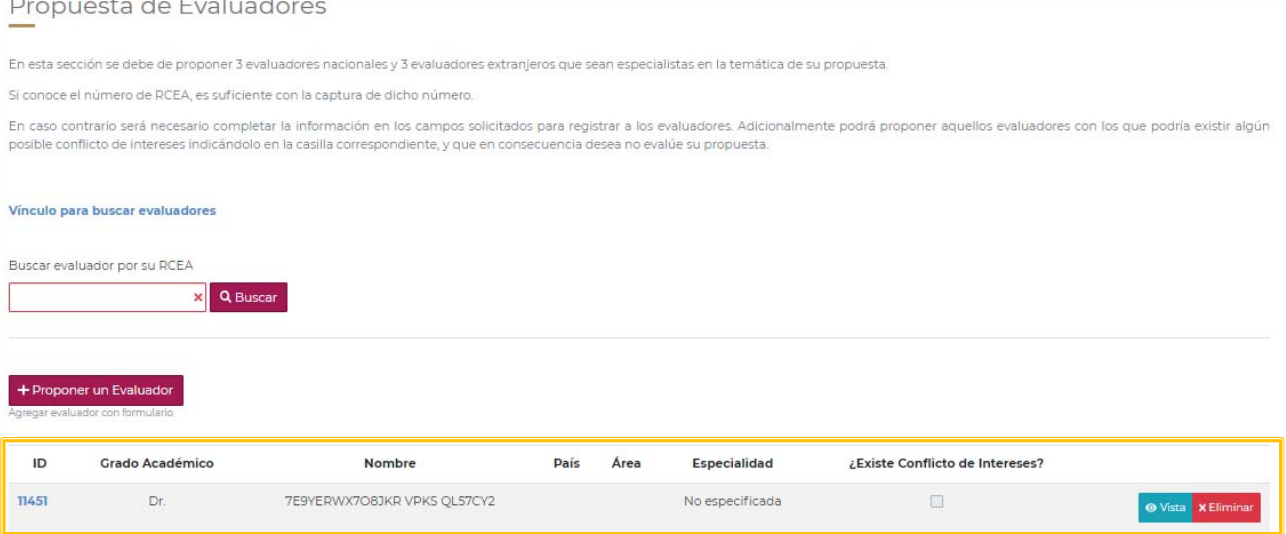

Puede eliminar al Evaluador de su propuesta si lo desea dando clic en el botón "Eliminar" y confirmando la operación. Confirmar operación de borrado

> ¿Seguro que quiere eliminar esta propuesta de evaluador?

> > Cancelar Eliminar

# "2019, Año del Caudillo del Sur, Emiliano Zapata"

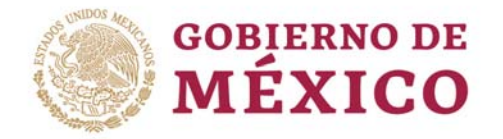

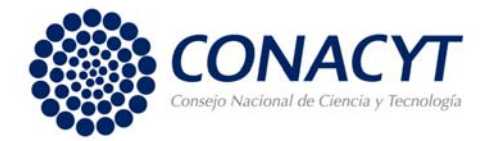

### **Proponer a un evaluador que no está en el RCEA**

1. Dar clic en el botón "Proponer un Evaluador"

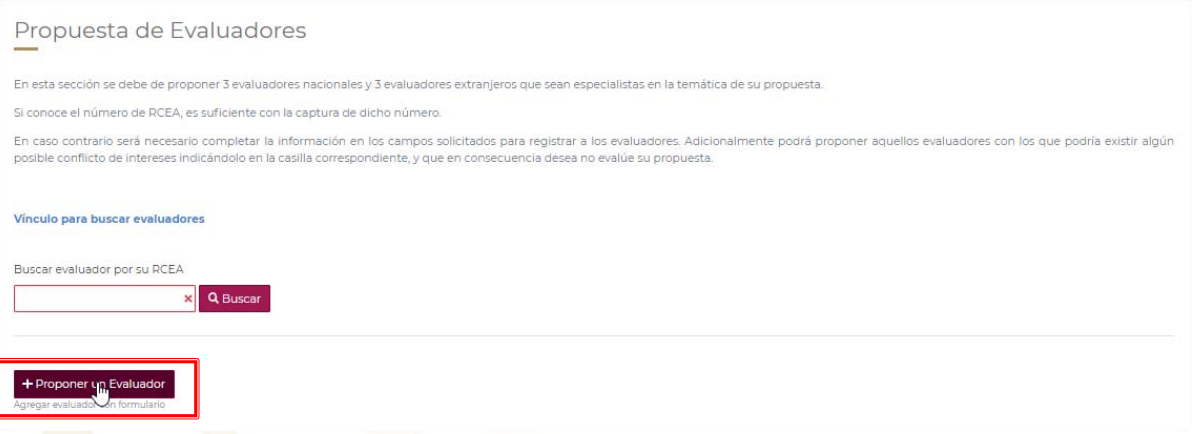

2. Capturar los campos solicitados: Nombre, Primer apellido, Segundo apellido

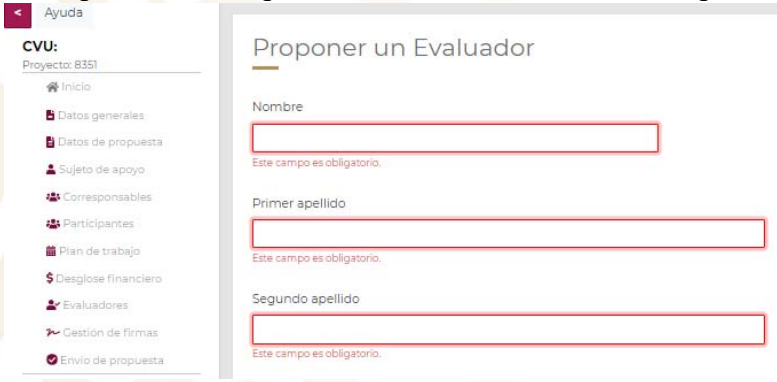

3. Seleccionar los campos solicitados: Género, Grado académico, País, y Entidad federativa (solo para el caso en que haya seleccionado México como país)

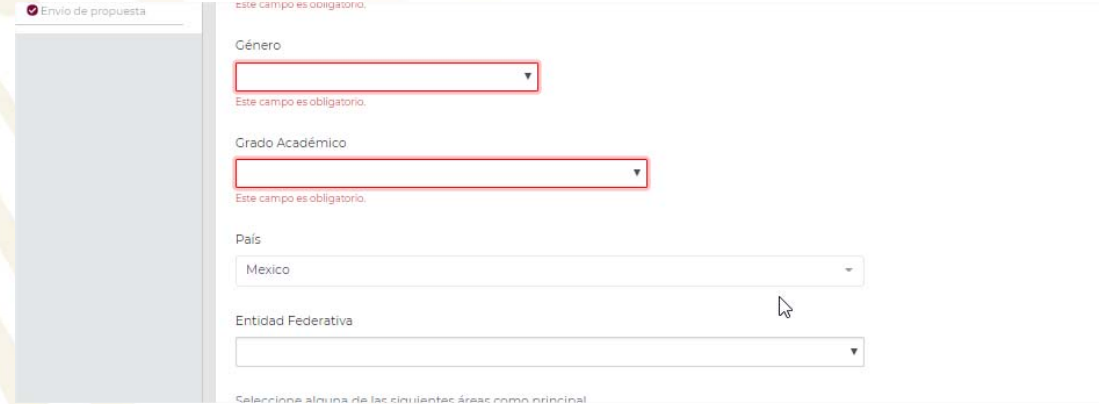

### "2019, Año del Caudillo del Sur, Emiliano Zapata"

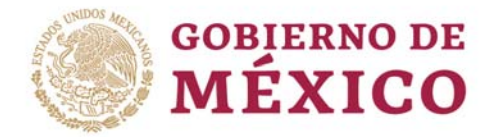

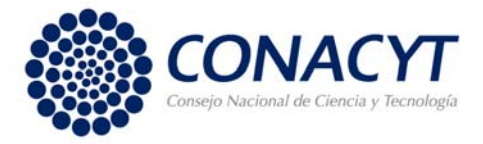

4. Seleccionar el Área de conocimiento, el Campo de conocimiento, la Disciplina, la Subdisciplina (estos campos se irán abriendo conforme va eligiendo el campo previo)

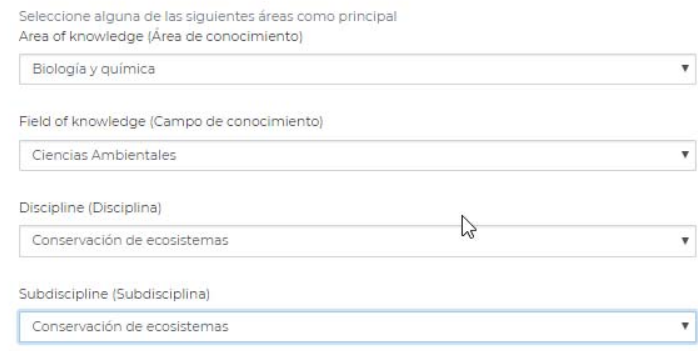

5. Capturar los campos solicitados: Especialización, Institución de Adscripción, Dependencia, Palabras claves, y Correo electrónico.

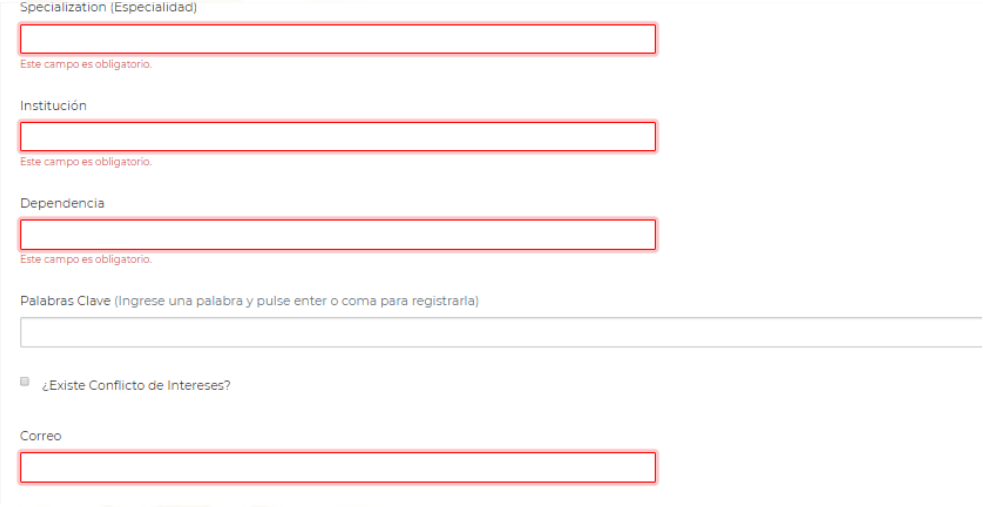

6. Dar clic en el botón "Guardar".

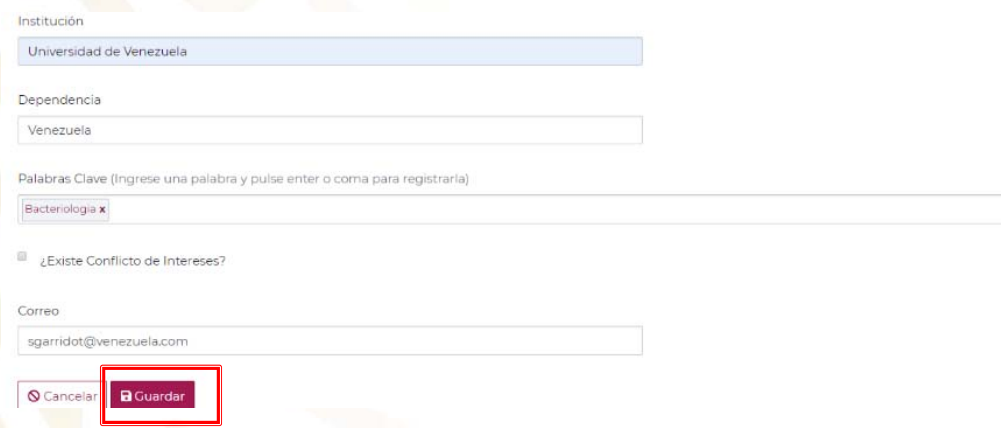

#### "2019, Año del Caudillo del Sur, Emiliano Zapata"

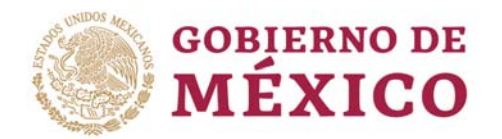

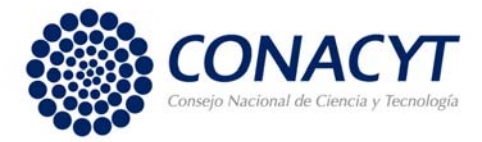

Si el CVU del investigador que ha capturado tiene una institución de adscripción registrada en su CVU, se visualizará su información como se muestra en la tabla

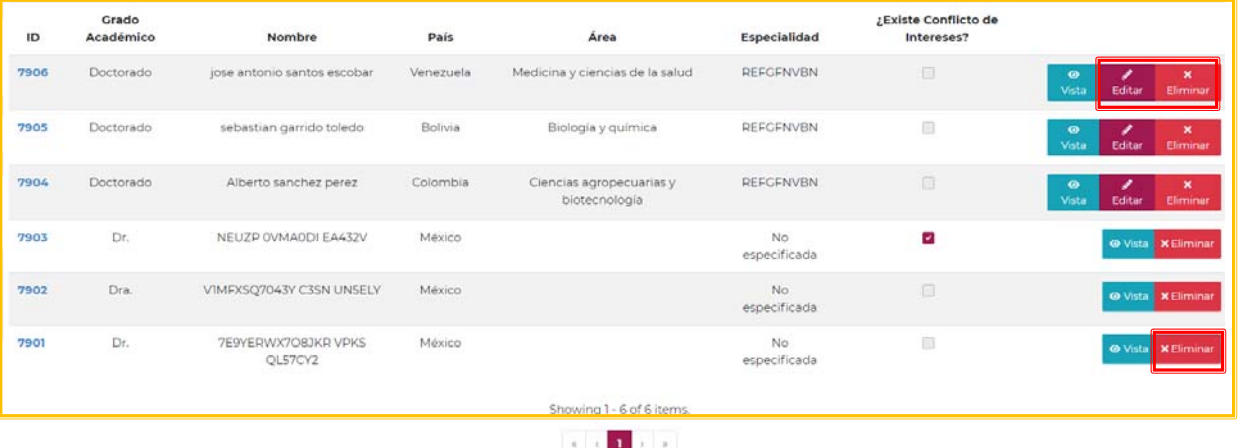

**NOTAS:** Para el caso de las propuestas de Evaluadores mediante formulario si podrá editar la información capturada con el botón "Editar", o bien, si decide podrá eliminar su registro con el botón "Eliminar".

No podrá editar la información de los Evaluadores que ha propuesto mediante su número de RCEA, pero si podrá eliminar su captura con el botón "Eliminar" que se encuentra en la tabla. Recuerde que el número de evaluadores propuestos es de tres nacionales y tres extranjeros en cada modalidad conforme a los Términos de Referencia.

# **Gestión de Firmas**

En esta pantalla podrá enviar las notificaciones a su grupo de colaboradores que ha capturado en su propuesta y que conforme a los Términos de Referencia deben firmar una Carta (Carta Oficial de Postulación para el Representante Legal, Carta de Apoyo Institucional para el Co-responsable Técnico y el Representante Legal Co-responsable y la Carta compromiso para el Participante)

Procedimiento:

1. Dar clic en el botón "Enviar Notificaciones"

Cuando envíe a firma se deshabilitará la sección del título de la propuesta, por tal motivo solo debe enviar una vez que está seguro que no va a realizar cambios en el título.

### "2019, Año del Caudillo del Sur, Emiliano Zapata"

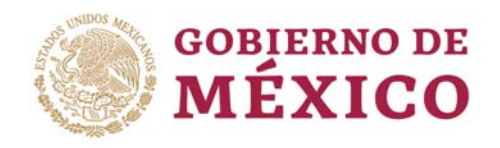

 $CVI$ 

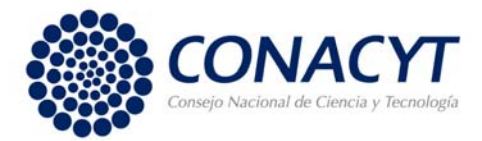

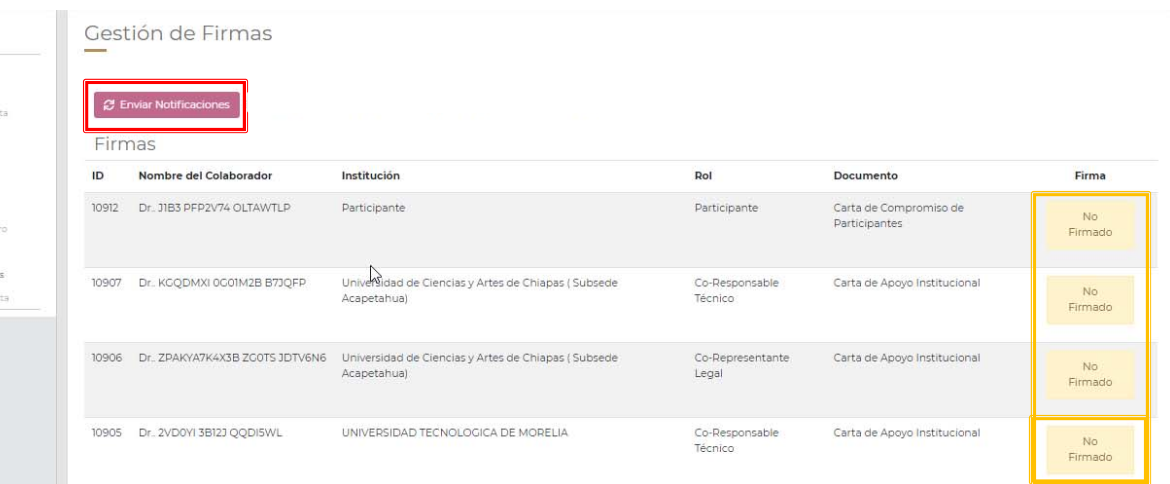

**NOTAS:** En caso de que ya haya enviado una primera notificación y cuente con firmar, las notificaciones se enviarán sólo a aquellas personas que tengan el estatus de "No Firmado". La falta de la firma en la Carta Oficial de Postulación de la propuesta, y, cuando aplique, en las Cartas de Apoyo Institucional y en las cartas compromiso de todos los participantes en el proyecto, el que no esté(n) firmada(s) por el/la Representante Legal, será motivo de rechazo de

# **Envío de Propuesta**

En esta pantalla podrá enviar su propuesta toda vez que ha finalizado su captura y ha cumplido con los documentos, acciones, información y demás requerimientos solicitados y especificados en los Términos de Referencia para cada modalidad.

#### Procedimiento:

1. Responder el cuestionario (capturando todas las respuestas en las 5 preguntas)

la propuesta, ya que el sistema no le permitirá enviar su propuesta.

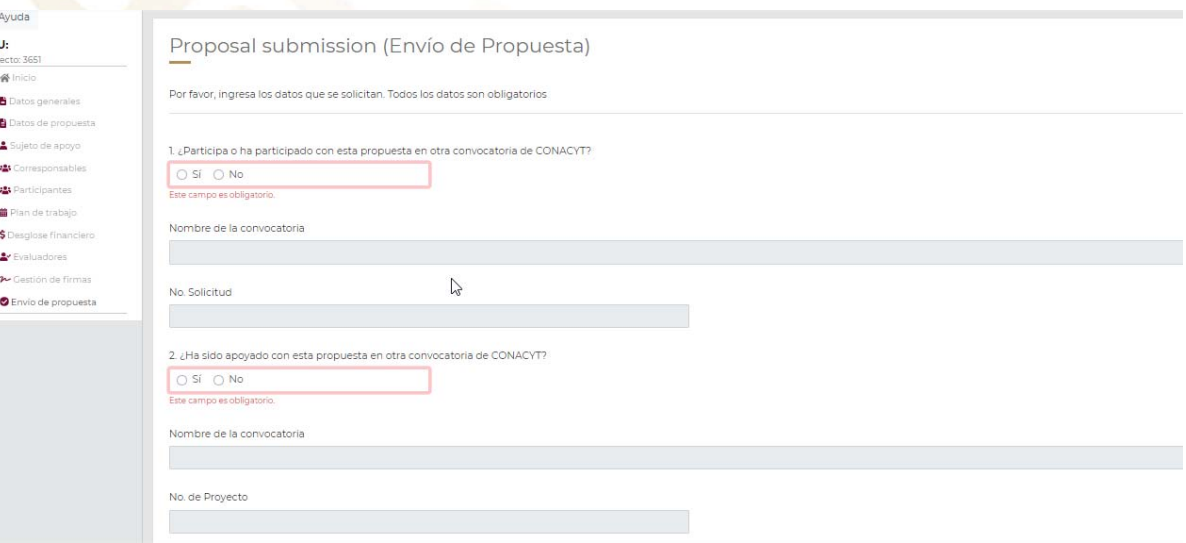

### "2019, Año del Caudillo del Sur, Emiliano Zapata"

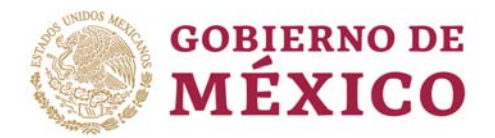

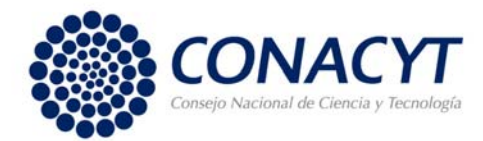

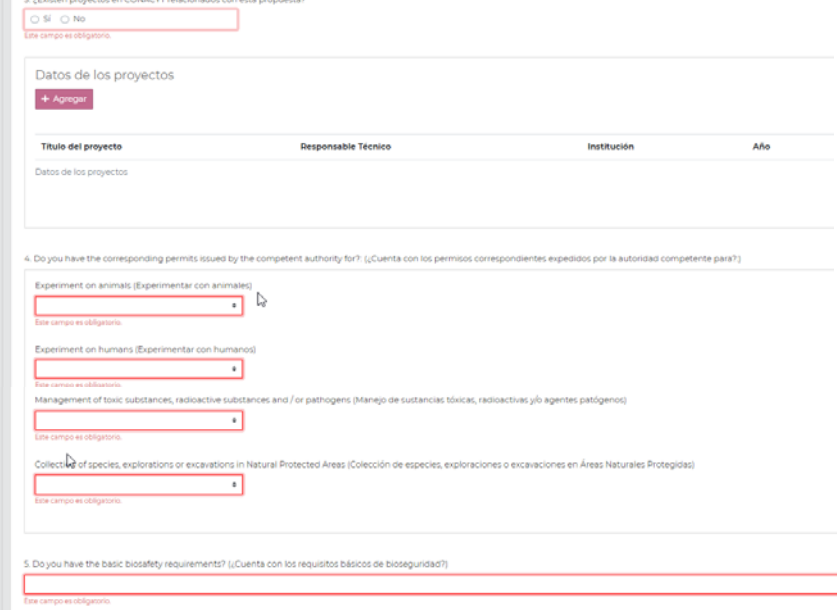

- 2. Aceptar "los términos y condiciones de la Convocatoria Ciencia de Frontera 2019 y sus Términos de Referencia".
- 3. Dar clic en el botón "Enviar Propuesta"

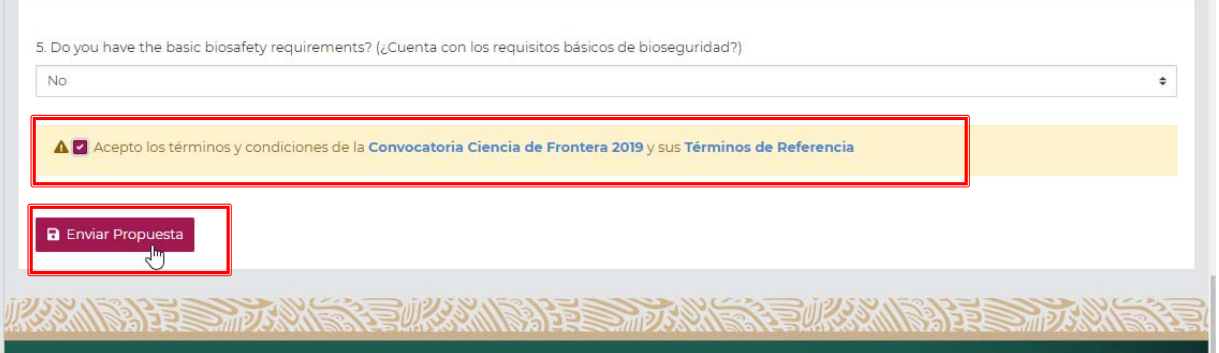

4. Confirmar el mensaje emergente dando clic en el botón "Enviar Propuesta"

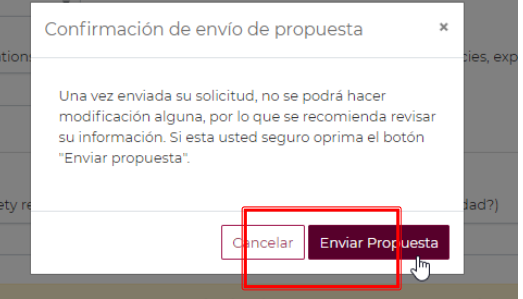

# "2019, Año del Caudillo del Sur, Emiliano Zapata"

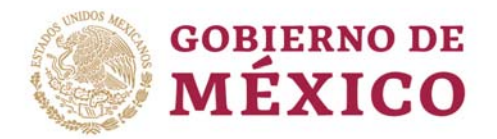

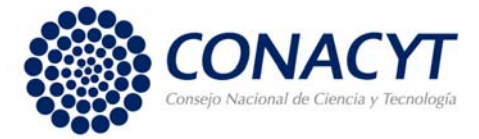

Si la propuesta cumple correctamente con todos los requerimientos, se muestra un mensaje de confirmación.

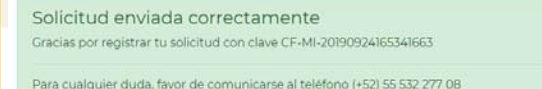

Recibirá un correo electrónico con la confirmación del envío satisfactorio de su propuesta

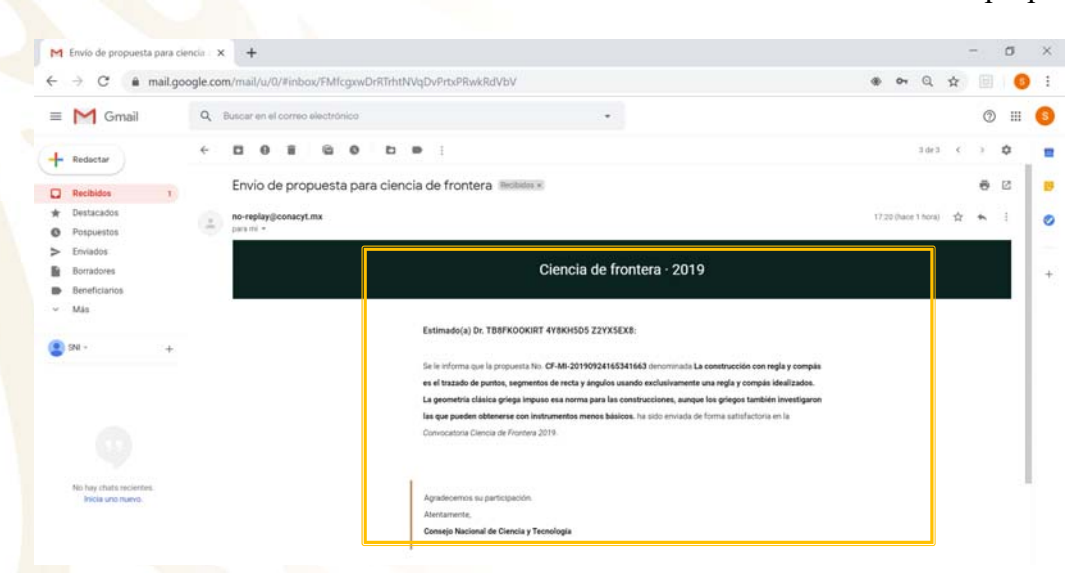

**NOTA:** Si la propuesta No cumple con establecido en los Términos de Referencia (con todos los requerimientos), se muestra una Notificación de validaciones indicándole la Pantalla donde existe algún incumplimiento para su revisión y corrección, de tal forma que le permita enviar su propuesta.

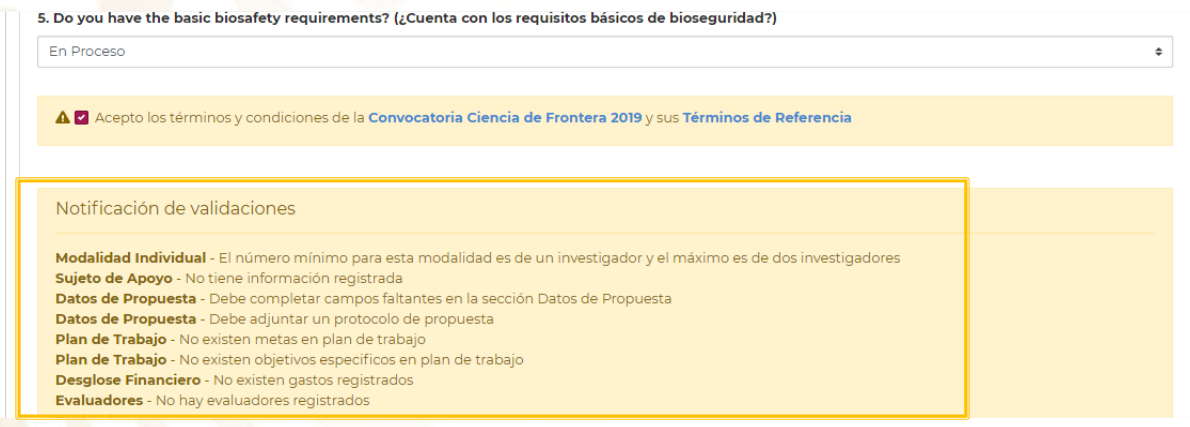

#### "2019, Año del Caudillo del Sur, Emiliano Zapata"

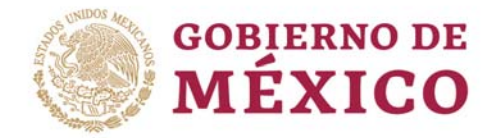

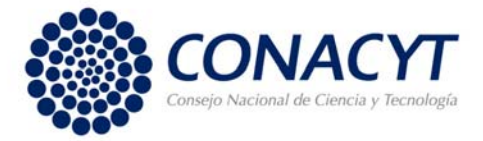

# **ASISTENCIA TECNICA**

En caso de cualquier de dudas relacionadas con el sistema de registro de propuestas contactar a:Centro de Contacto y Soporte Técnico de **08:00 a 20:00** horas, al teléfono:**5553227708**, o por correo electrónico:

*cst@conacyt.mx*

#### **nmurillo@conacyt.mx**

Es necesario indicar el número de su propuesta, modalidad, descripción del problema o duda. En caso de problemas por favor enviar la imagen de la pantalla para agilizar el proceso de respuesta. 

"2019, Año del Caudillo del Sur, Emiliano Zapata"